# $\frac{d\ln\ln}{d}$

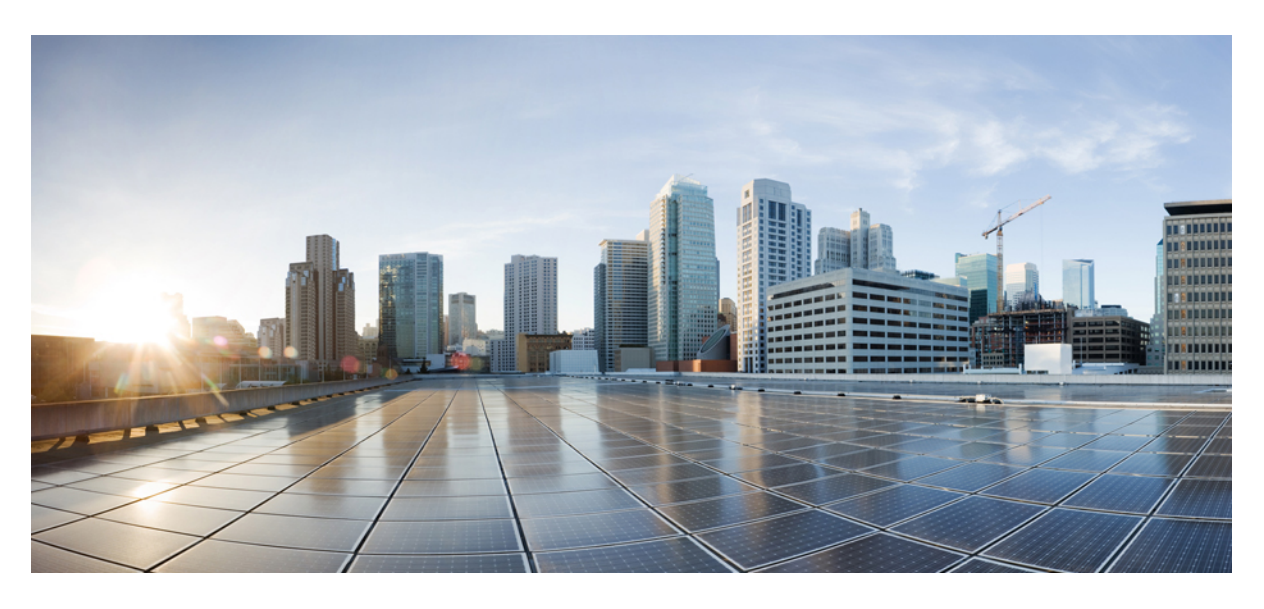

### **Cisco** 보안 클라우드 제어 사용 설명서

초판**:** 2023년 4월 16일 최종 변경**:** 2023년 10월 6일

#### **Americas Headquarters**

Cisco Systems, Inc. 170 West Tasman Drive San Jose, CA 95134-1706 USA http://www.cisco.com Tel: 408 526-4000 800 553-NETS (6387) Fax: 408 527-0883

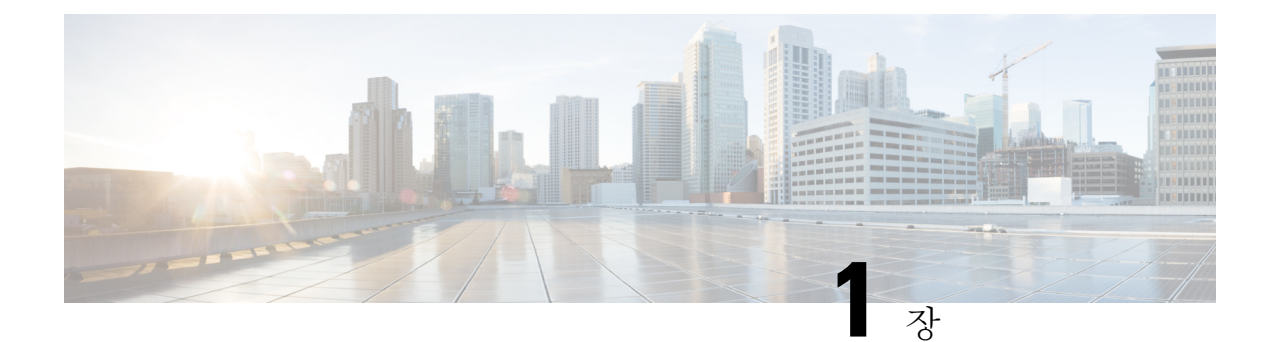

# 개요

- Cisco Security Cloud 제어 개요, 1 페이지
- Security Cloud Control 로그인, on page 4

# **Cisco Security Cloud** 제어 개요

Security Cloud Control은 Cisco Security Cloud 전체에서 Cisco Secure 제품 프로비저닝, 사용자 ID 및 사 용자 액세스 관리의 중앙 집중식 관리를 제공하는 웹 애플리케이션입니다. Security Cloud Control 관 리자는 새로운 Security Cloud 엔터프라이즈를 생성하고, 엔터프라이즈의 사용자를 관리하고, 도메인 을 클레임하고, 조직의 SSO ID 제공자를 통합하는 등의 작업을 수행할 수 있습니다.

#### **Overview(**개요**)** 탭

**Overview(**개요**)** 탭에서는 Cisco Secure 제품 구독을 관리하고 새로운 제품 인스턴스를 제공합니다. 자세한 내용은 제품 및 구독 관리, 7 페이지 섹션을 참조해 주십시오.

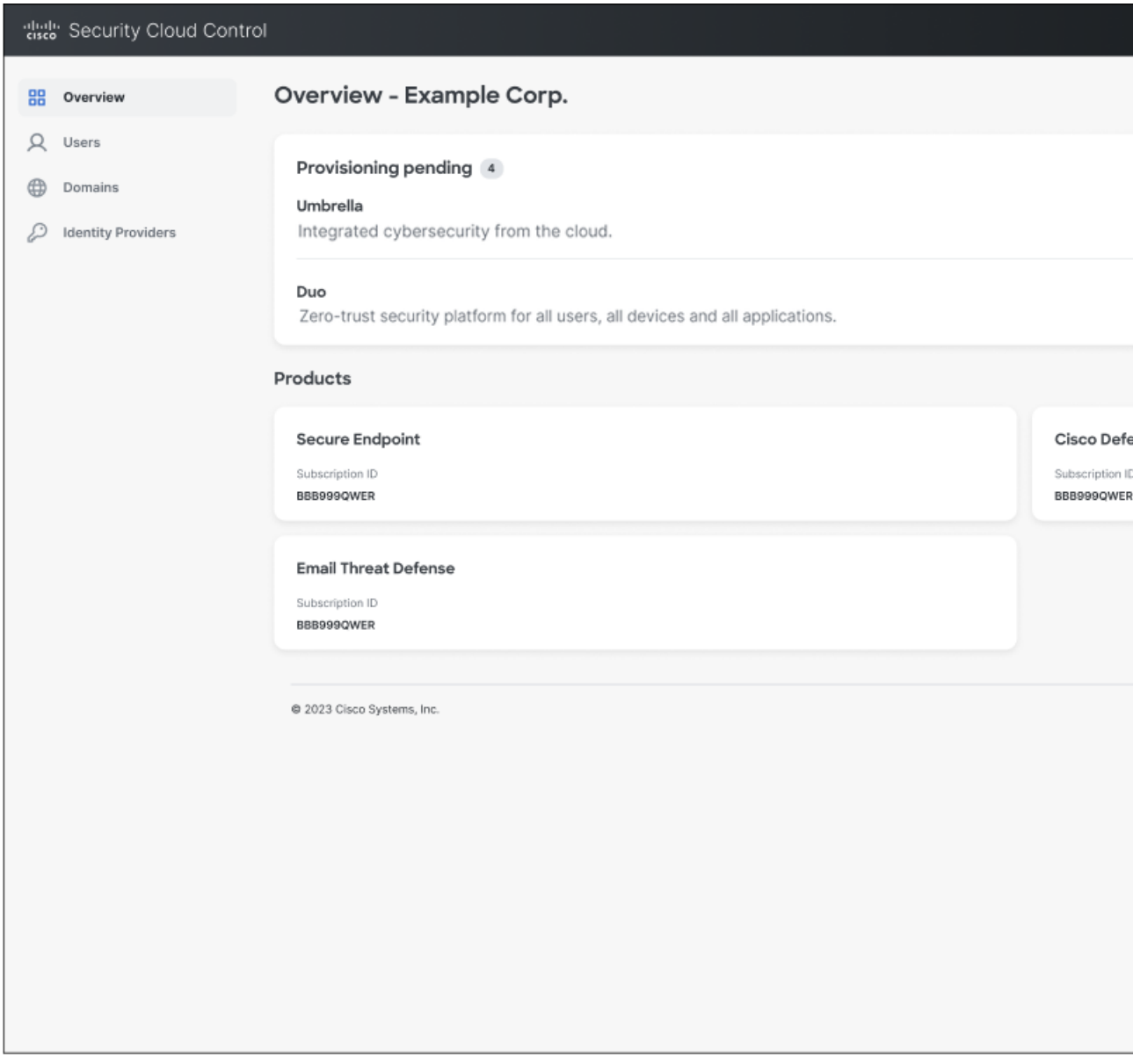

**Users(**사용자**)** 탭

**Users(**사용자**)** 탭은 관리자가 엔터프라이즈에 사용자 초대 사용자를 나열합니다. 관리자는 사용자 비밀번호와 MFA 설정(도메인 클레임 및 확인의 사용자의 경우)을 재설정하고 사용자 계정을 비활성 화할 수도 있습니다. 자세한 내용은 사용자 관리, 13 페이지를 참조하십시오.

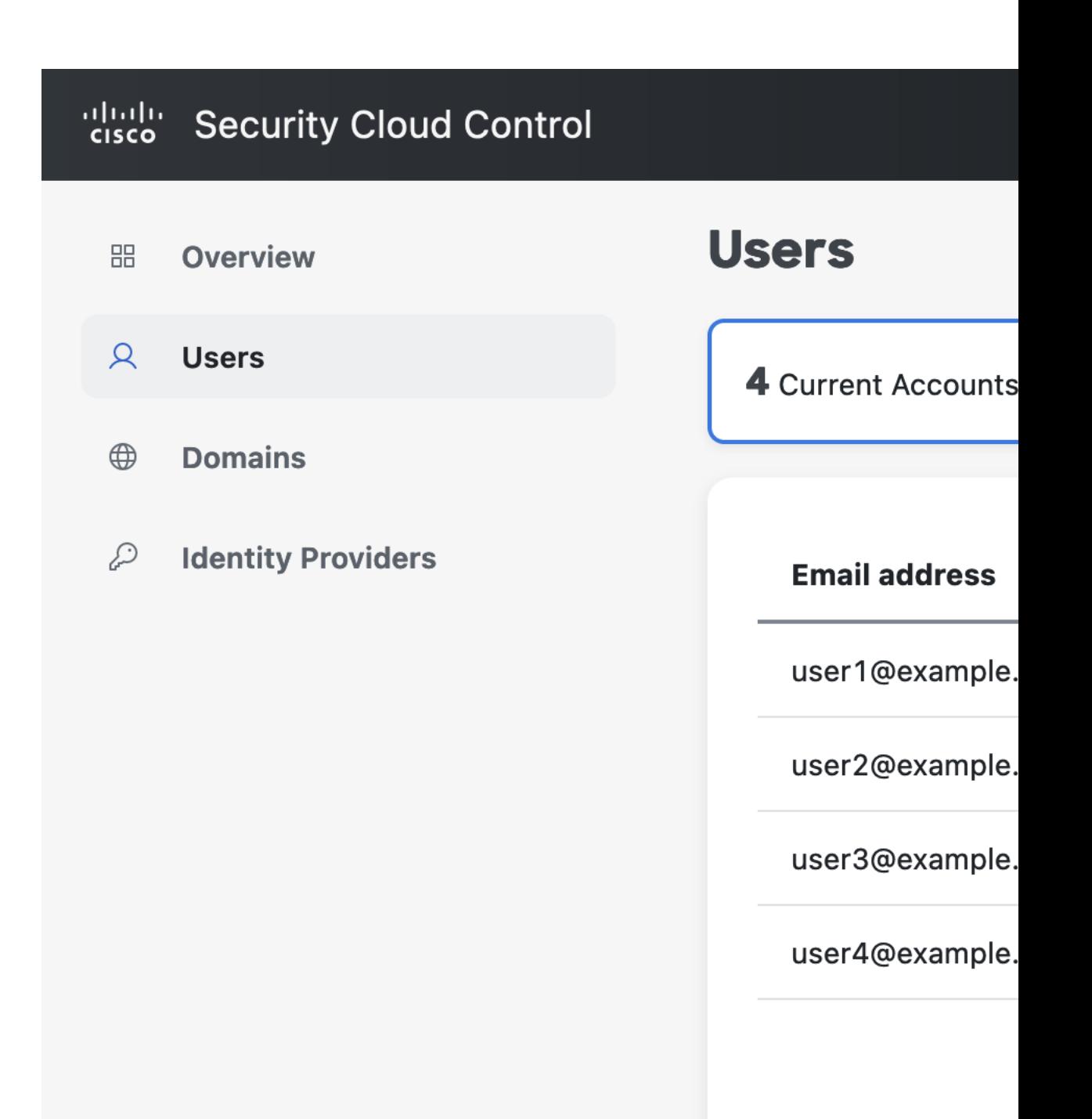

**Domains(**도메인**)** 탭

**Domains(**도메인**)** 탭에는 엔터프라이즈에 대해 클레임되고 확인된 이메일 도메인이 나열되어 있습니 다. ID 제공자를 Security Cloud Sign On과 통합하려면 도메인을 확인해야 합니다. 또한 이를 통해 관

리자는 클레임된 도메인에 있는 사용자의 비밀번호 또는 MFA 설정을 재설정할 수 있습니다. 자세한 내용은 도메인 관리, 17 페이지를 참조하십시오.

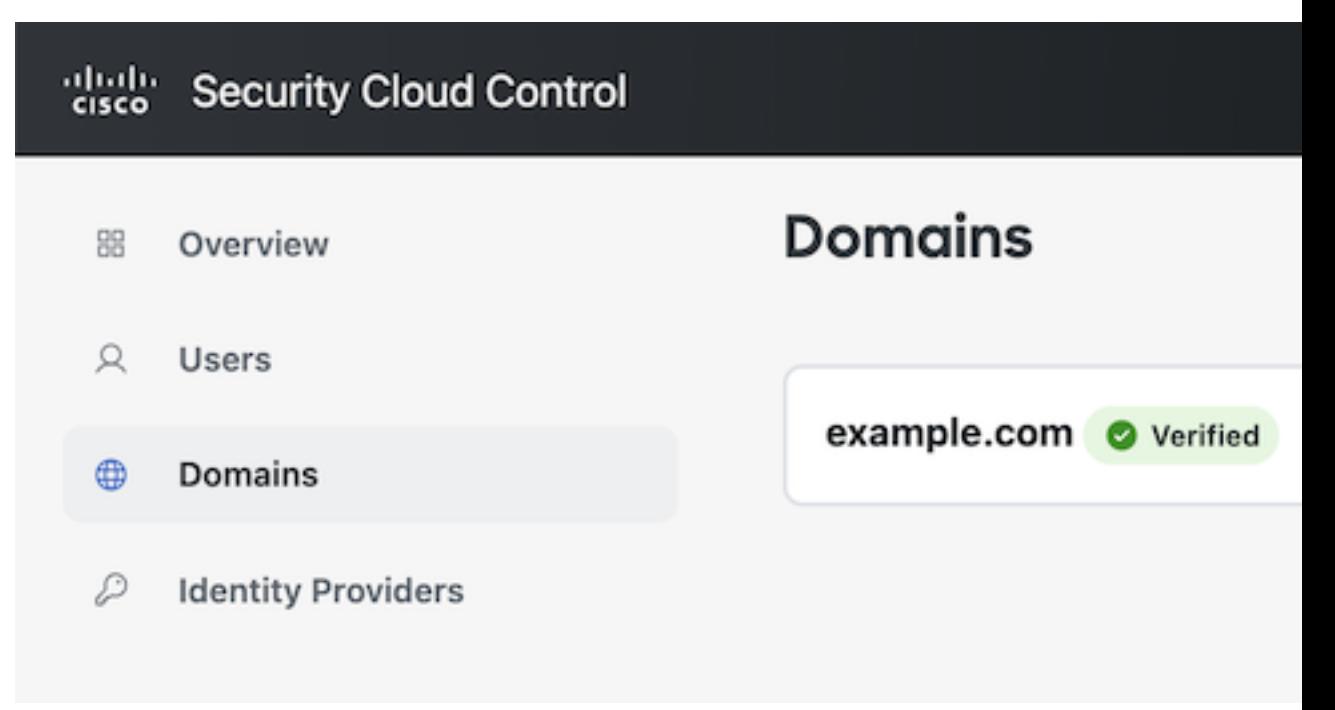

#### **Identity Providers(ID** 제공자**)** 탭

**Identity Providers(ID** 제공자**)** 탭에는 현재 엔터프라이즈에 대해 SAML(Secure Assertion Markup Language)을 사용하여 Security Cloud Sign On과 통합되는 모든 ID 제공자가 나열됩니다. 이를 통해 엔 터프라이즈 사용자는 ID 제공자의 SSO 인증서를 사용해 Cisco Secure 제품에 액세스할 수 있습니다. 자세한 내용은 ID 제공자 통합 가이드, 19 페이지의 내용을 참조하십시오.

#### **Security Cloud Control** 로그인

보안 클라우드 제어에 로그인하려면 Cisco [Security](https://sign-on.security.cisco.com/) Cloud Sign On 계정이 필요합니다. 계정이 없는 경 우에는 새로 [생성할](https://sign-on.security.cisco.com/signin/register) 수 있습니다. 보안 클라우드 로그인으로 인증하면 보안 클라우드 엔터프라이즈 도 선택해야 합니다. 엔터프라이즈는 조직의 사용자, 제품 구독, 클레임된 도메인 및 기타 정보로 구 성됩니다.

단계 **1** Security Cloud Control(보안 [클라우드](https://control.security.cisco.com/) 제어)에 로그인합니다.

계정이 보안 클라우드 엔터프라이즈와 연결되지 않은 경우 계속하려면 계정을 생성해야 합니다. 또는 기존 엔터프 라이즈에 로그인하려면 **3**단계로 건너뜁니다.

단계 **2** 엔터프라이즈 이름을 입력하고 **Create enterprise(**엔터프라이즈 생성**)**를 클릭합니다.

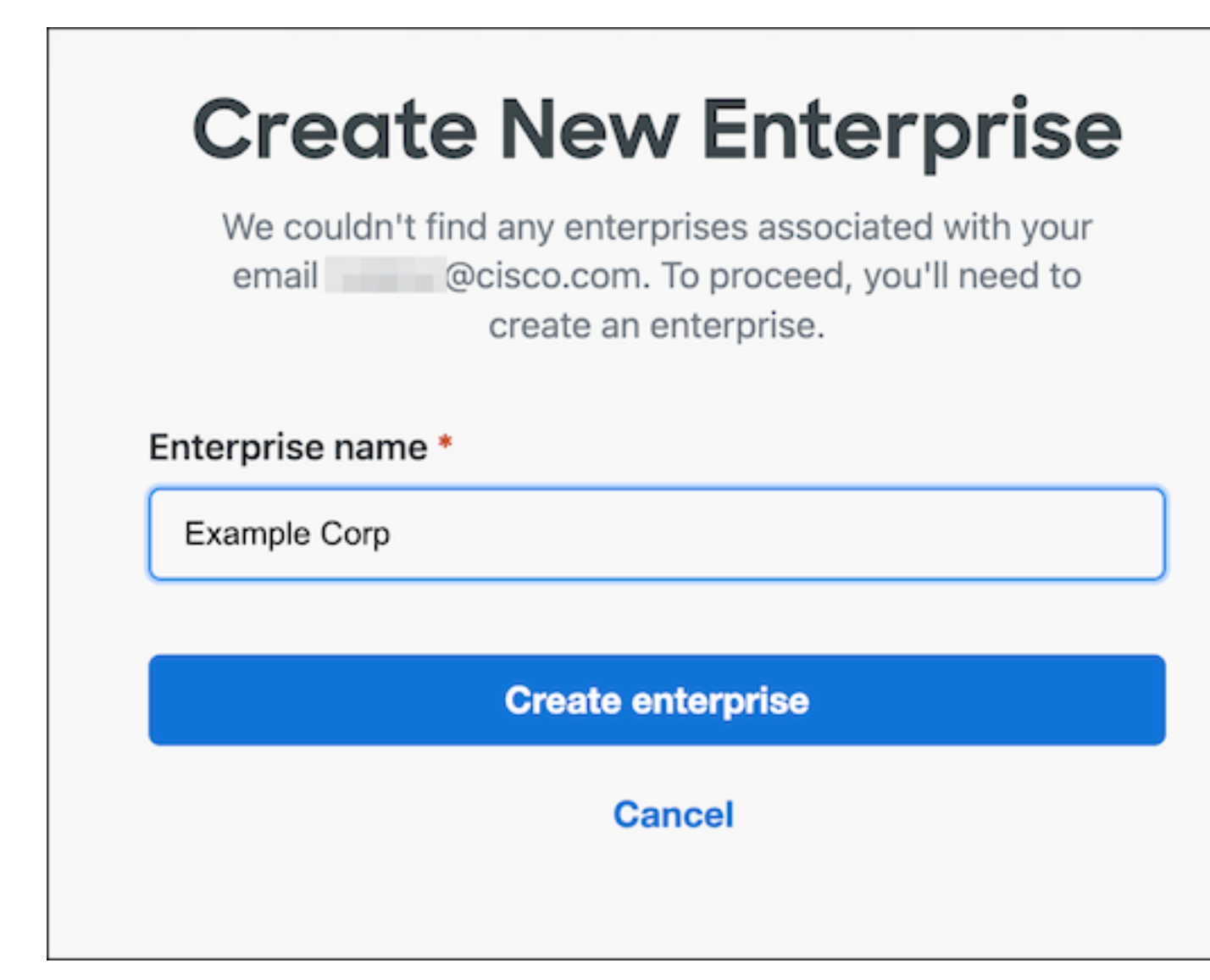

엔터프라이즈를 생성하고 나면 **Select Enterprise(**엔터프라이즈 선택**)** 페이지로 다시 이동합니다.

단계 **3 Continue(**계속**)**를 클릭하여 로그인할 엔터프라이즈를 선택합니다.

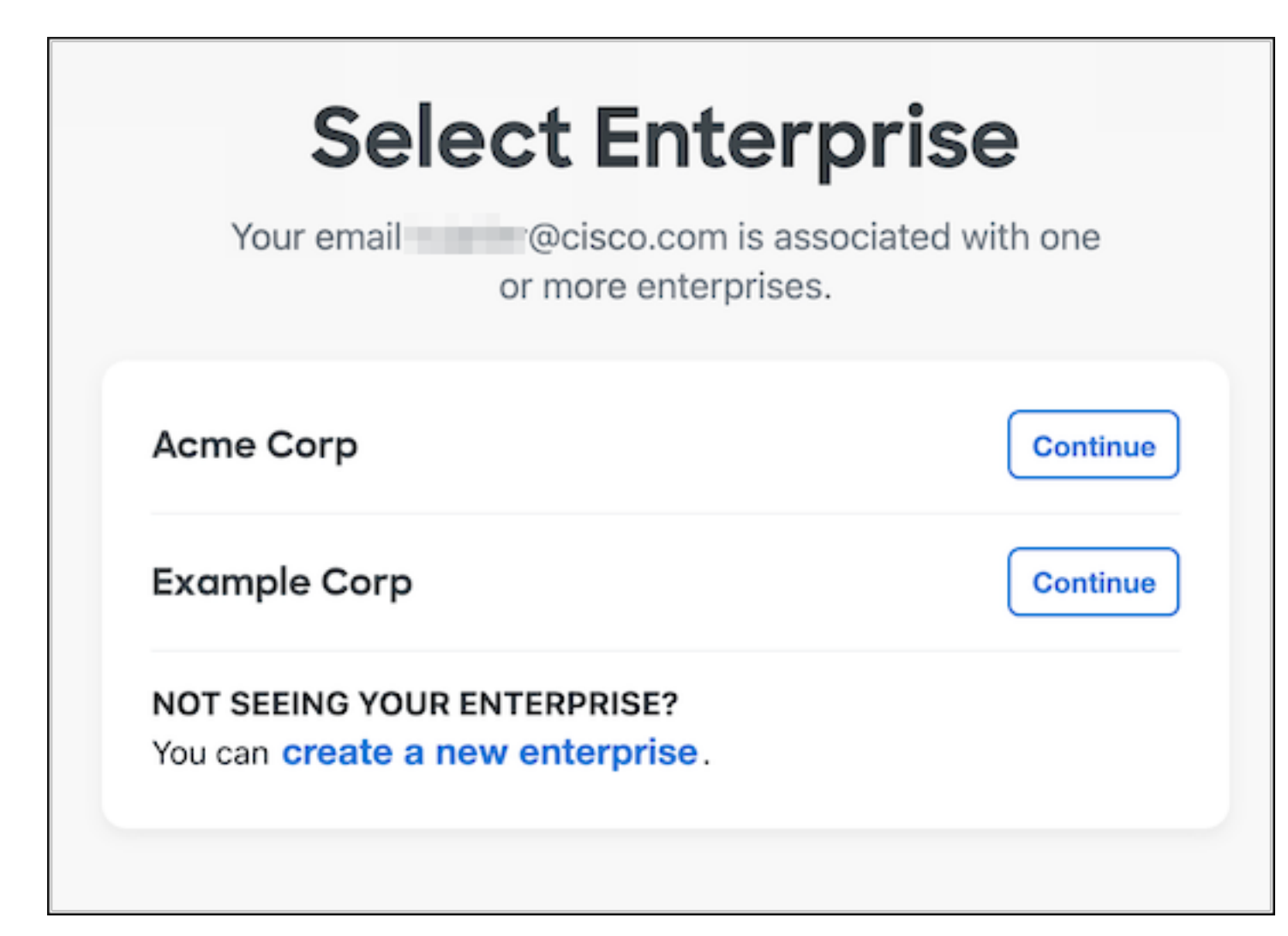

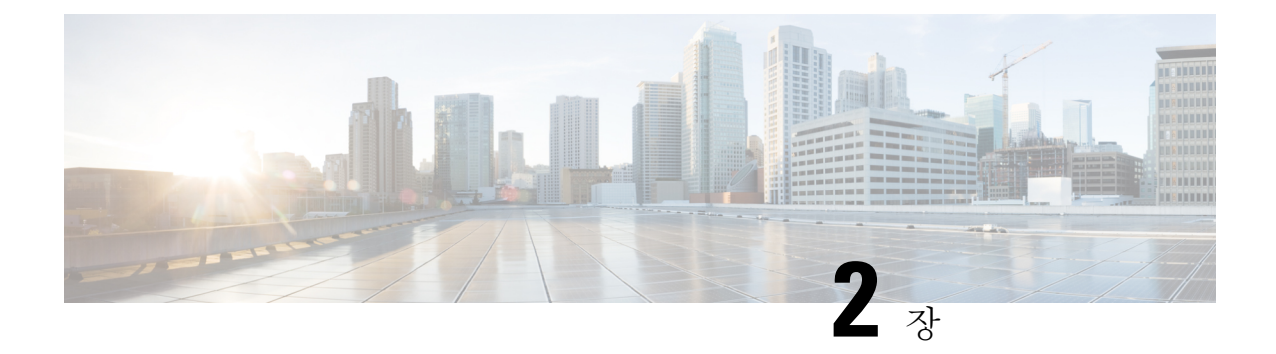

# 제품 및 구독 관리

- 개요, 7 페이지
- 구독 클레임, 9 페이지
- 제품 인스턴스 프로비저닝, 10 페이지
- 외부에서 관리되는 제품 인스턴스 첨부, 12 페이지

개요

Cisco에서 새 구독을 구매하면, 구매 프로세스 중에 지정한 초기 프로비저닝 연락처로 구독 클레임 코드가 이메일로 전송됩니다. 보안 클라우드 엔터프라이즈 관리자가 클레임 코드를 받으면 **Claim subscription(**구독 클레임**)**(**1**)을 클릭하여 현재 엔터프라이즈를 위한 구독을 신청합니다.

구독이 클레임되면 해당 제품은 **Provisioning pending(**프로비저닝 보류**)** 아래에 해당 시작 날짜(**2**)와 함께 나열됩니다. 제품 구독의 시작 날짜에 도달하면 **Start provisioning(**프로비저닝 시작 버튼**)**(**3**)이 활성화되어 엔터프라이즈 관리자가 제품을 프로비저닝할 수 있습니다. 프로비저닝된 제품 및 진행 중인 제품이 **Products(**제품**)** 섹션(**4**)에 나열됩니다. 레이블은 평가판 구독을 나타냅니다.

I

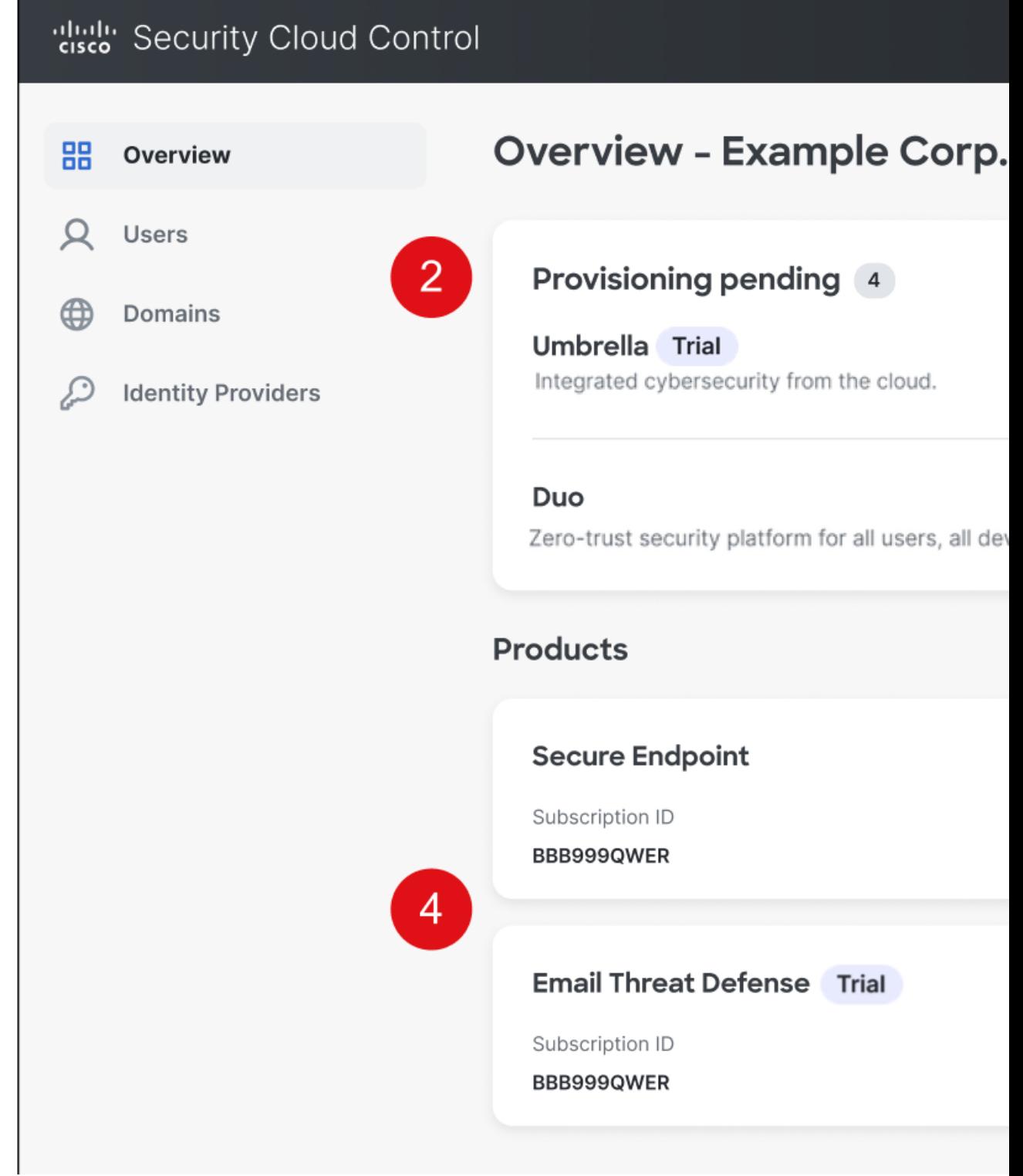

### 구독 클레임

Cisco Secure 제품 구독을 구매하면 초기 프로비저닝 연락처로 지정된 사용자에게 구독 클레임 번호 가 이메일로 전송됩니다. 이 연락처는 구독을 관리할 Security Cloud Control 관리자일 수도 있고 아닐 수도 있습니다. Security Cloud Control 관리자는 클레임 번호를 사용하여 엔터프라이즈를 위한 구독 을 클레임합니다. 클레임되면 구독의 제품이 **Provision pending(**프로비저닝 보류 중**)** 목록에 추가되 고 구독의 시작 날짜에 도달하면 구독을 프로비저닝할 수 있습니다(제품 인스턴스 프로비저닝, 10 페이지 참조).

시작하기 전에

이 단계를 완료하려면 구독 클레임 코드가 필요합니다.

- 단계 **1** 보안 [클라우드](https://control.security.cisco.com/) 제어에 로그인합니다.
- 단계 **2** 메시지가 표시되면 구독의 제품을 클레임 및 프로비저닝할 엔터프라이즈를 선택하거나 새 엔터프라이즈를 생성합 니다.
- 단계 **3** 오른쪽 상단에서 **Claim subscription(**구독 클레임**)**을 클릭합니다.
- 단계 **4** 클레임 번호를 입력하고 **Next(**다음**)**를 클릭합니다.

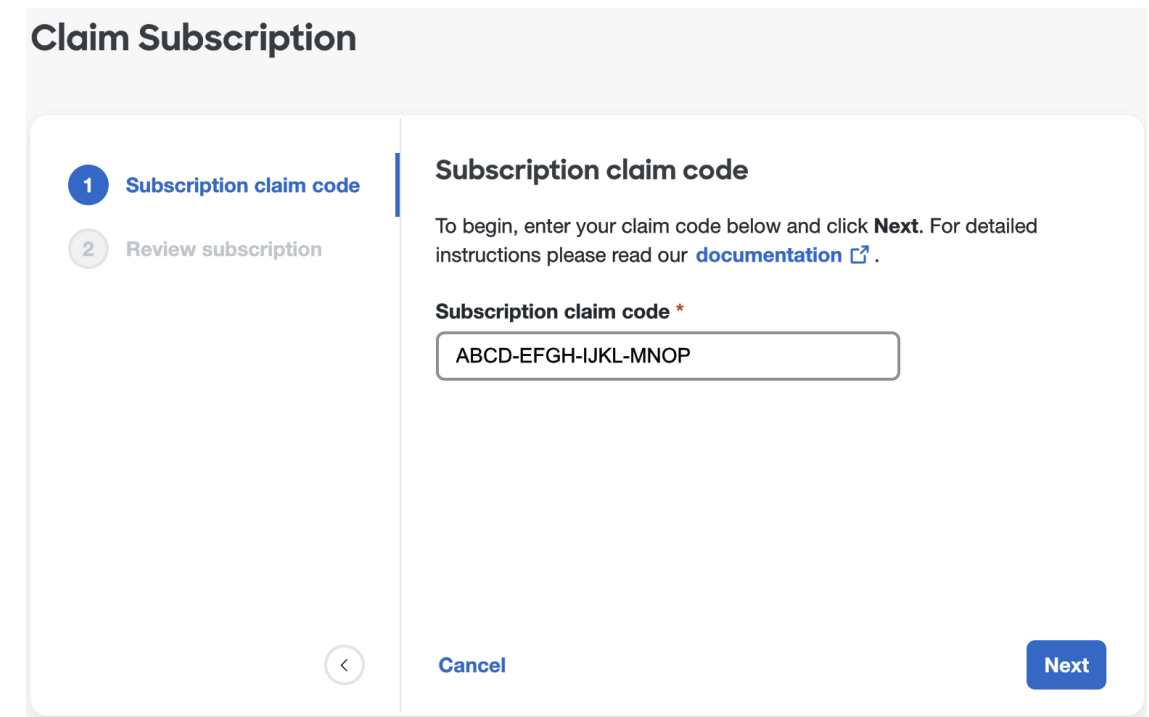

단계 **5** 구독의 제품 목록을 검토한 다음 **Claim subscription(**구독 클레임**)**을 클릭합니다.

구독의 제품이 **Overview(**개요**)** 탭의 **Provisioning pending(**프로비저닝 보류 중**)** 목록에 추가됩니다.

다음에 수행할 작업

구독 시작 날짜에 도달한 제품 인스턴스 프로비저닝을 시작할 수 있습니다.

### 제품 인스턴스 프로비저닝

구독이 구독 클레임 시작일에 도달하면 새 제품 인스턴스를 프로비저닝하거나 기존 제품 인스턴스 에 구독을 적용할 수 있습니다(사용 가능한 경우). 새 인스턴스를 프로비저닝할 때 인스턴스를 프로 비저닝할 지리적 지역과 초기 관리자의 이메일을 제공해야 합니다.

기존 인스턴스에 구독을 적용하면 기존 인스턴스의 라이선스를 이용해 새 인스턴스를 프로비저닝하 거나 기존 인스턴스에 라이선스를 적용할 수 있습니다.

- 단계 **1** 보안 [클라우드](https://control.security.cisco.com/) 제어에 로그인합니다.
- 단계 **2** 엔터프라이즈를 선택하라는 메시지가 표시되면 관련 제품 구독을 구독 클레임하는 데 사용한 것과 같은 엔터프라 이즈를 선택합니다.
- 단계 **3 Overview(**개요**)**탭의**Pendingprovisioning(**프로비저닝보류**)**아래에서프로비저닝할제품을찾고**Startprovisioning(**프 로비저닝 시작**)**을 클릭합니다.

Products(제품)에 나열된 기존 제품 인스턴스가 있는 경우, 새 인스턴스를 프로비저닝할 것인지 아니면 기존 제품 인스턴스에 라이선스를 적용할 것인지 묻는 메시지가 표시됩니다. 예를 들어 다음 스크린샷에서는 사용자가 전체 라이선스가 있는 기존 XDR 인스턴스에 Cisco XDR 구독을 적용하기로 선택했습니다.

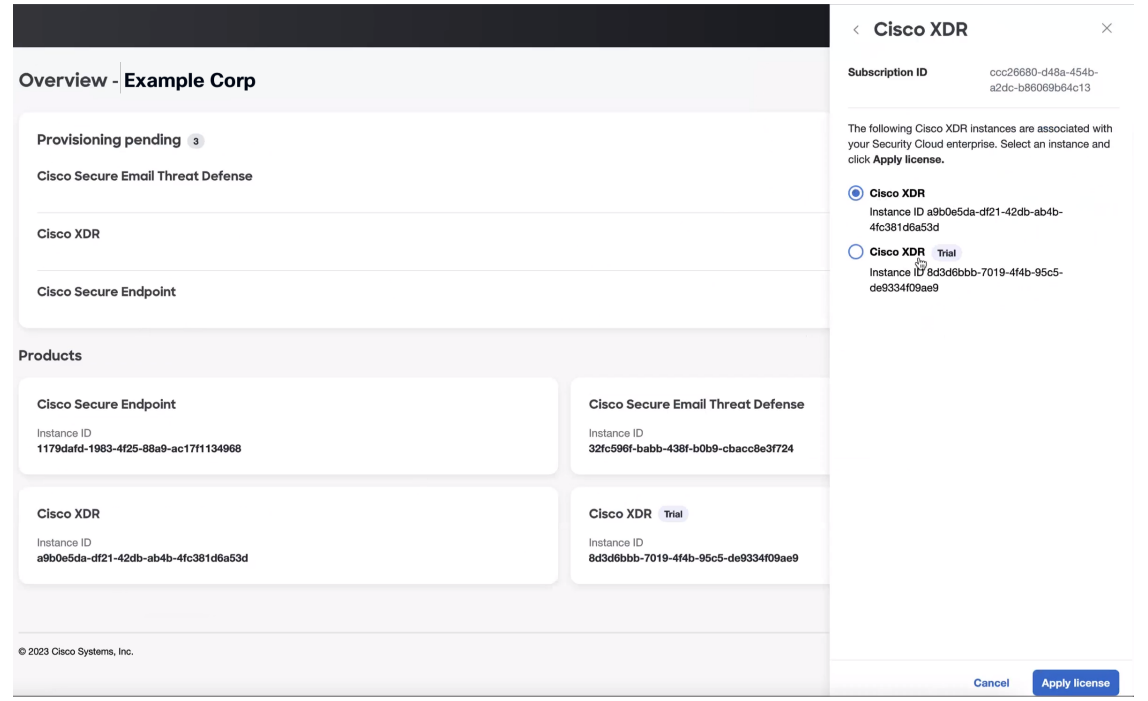

새 인스턴스를 생성하도록 선택하거나 라이선스를 적용할 기존 인스턴스가 없는 경우, 인스턴스를 프로비저닝할 지역과 초기 관리자의 이메일을 제공하라는 메시지가 표시됩니다.

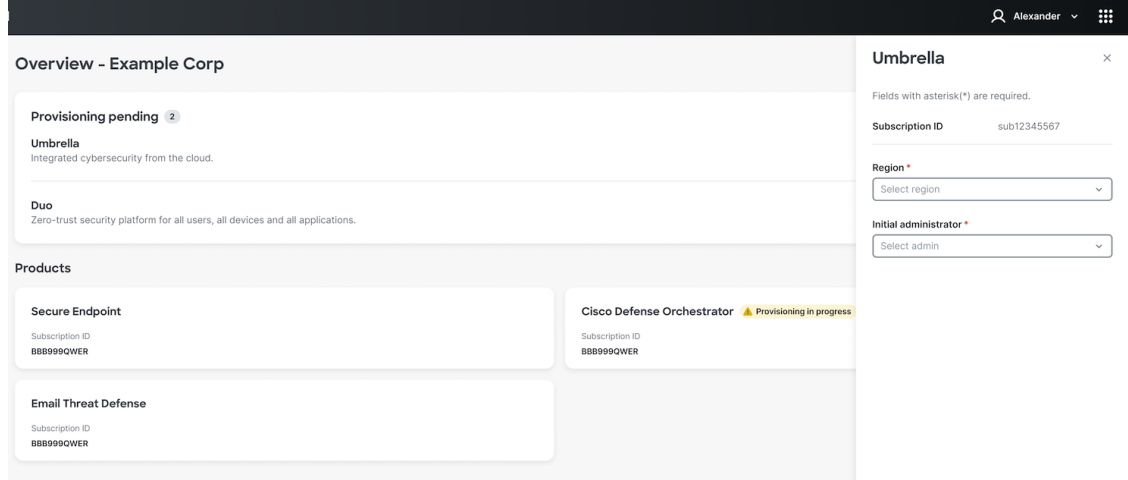

단계 **4**

단계 **5 Provision(**프로비저닝**)**을 클릭하여 프로비저닝 프로세스를 시작합니다.

제품이 **Overview(**개요**)** 탭의 **Products(**제품**)** 테이블에 추가됩니다.

### 외부에서 관리되는 제품 인스턴스 첨부

Security Cloud Control 외부에서 관리되는 Cisco 제품 인스턴스가 있는 경우 선택적으로 이를 Security Cloud 엔터프라이즈에 연결할 수 있습니다. Cisco는 먼저 Security Cloud Control 관리자 목록에 이메 일을 전송하여 인스턴스를 Security Cloud에 연결하라는 초대를 받습니다. 관리자는 로그인하여 Security Cloud에 외부 인스턴스를 연결할 수 있습니다. Security Cloud에 연결된 제품 인스턴스에는 제품 이름 옆에 외부에서 관리되는 레이블이 있습니다.

- 단계 **1** 보안 [클라우드](https://control.security.cisco.com/) 제어에 로그인합니다.
- 단계 **2** 엔터프라이즈를 선택하라는 프롬프트가 표시되면 외부에서 관리되는 제품 인스턴스를 첨부할 엔터프라이즈를 선 택합니다.
- 단계 **3** 첨부할 제품 옆에 있는 **Attach Product(**제품 첨부**)**를 클릭합니다.

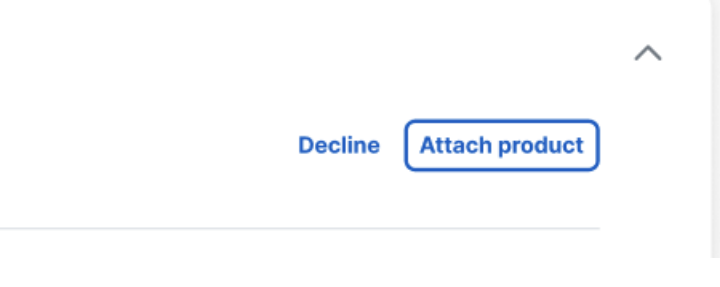

첨부된 제품은 외부 관리 레이블과 함께 제품 목록에 표시됩니다.

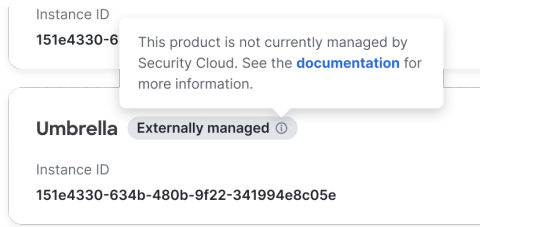

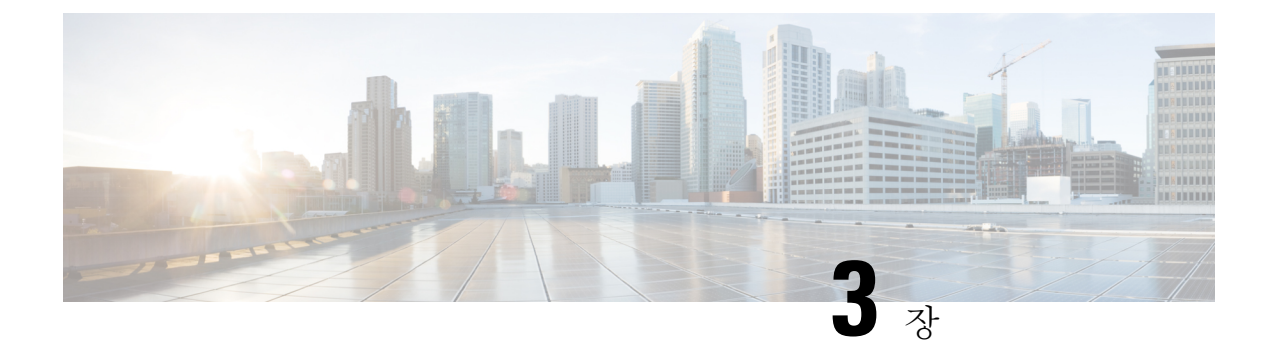

사용자 관리

- 사용자 나열, 13 페이지
- 사용자 초대, 14 페이지
- 사용자 편집, 14 페이지
- 사용자 비밀번호 또는 MFA 설정 재설정, 14 페이지
- 사용자 계정 제거 또는 비활성화, 15 페이지

# 사용자 나열

**Users(**사용자**)** 페이지는 사용자 계정에 대한 다음 보기를 제공합니다.

- **Current Accounts(**현재 계정**)**에는 엔터프라이즈에 사용자 초대 엔터프라이즈 내의 사용자가 나 열됩니다.
- **Pending Invitations(**보류 중인 초대**)**에는 엔터프라이즈에 사용자 초대되었지만 아직 계정을 활 성화하지 않은 사용자가 나열됩니다.
- **Disabled Accounts(**비활성화된 계정**)**에는 계정이 사용자 계정 제거 또는 비활성화 사용자의 목 록이 나열됩니다.

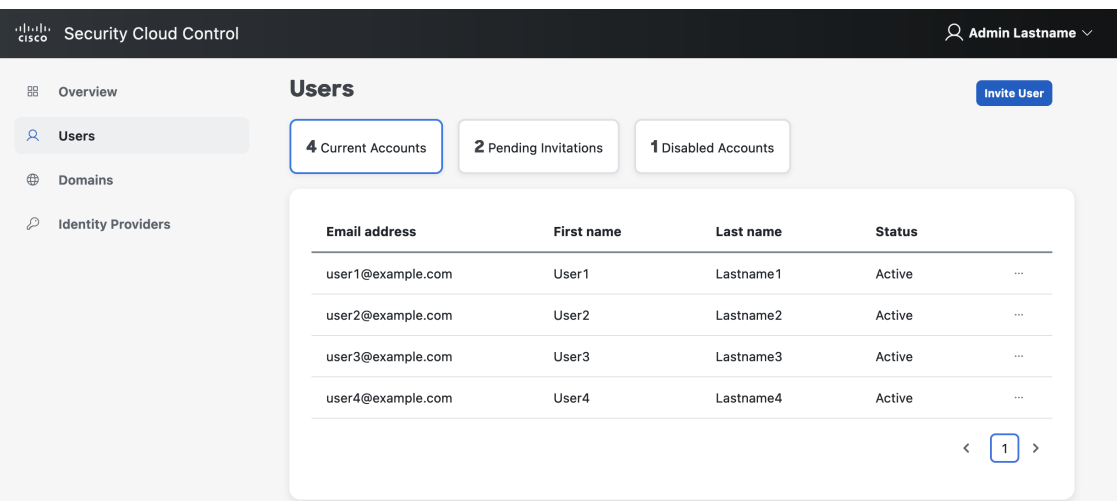

#### 사용자 초대

엔터프라이즈 관리자는 사용자를 엔터프라이즈에 가입하도록 초대할 수 있습니다.

- 단계 **1 Users(**사용자**)** 탭을 선택합니다.
- 단계 **2 Invite User(**사용자 초대**)**를 클릭합니다.
- 단계 **3** 사용자의 이름, 성 및 이메일을 입력합니다.
- 단계 **4 Invite(**초대**)**를 클릭합니다.

초대된 사용자에게는 1시간 후에 만료되는 활성화 링크가 포함된 이메일이 전송됩니다. 아직 활성화되지 않은 초 대는 **Pending Invitations(**보류 중인 초대**)**에서 볼 수 있습니다(사용자 나열, 13 페이지 참조).

Security Cloud Sign On과 ID 제공자 통합 가이드한 기업의 사용자에게는 계정 활성화 이메일이 전송되 지 않습니다. 참고

사용자 편집

엔터프라이즈 관리자는 사용자의 이름과 성을 편집할 수 있습니다. 사용자의 이메일 주소는 변경할 수 없습니다.

- 단계 **1** 왼쪽 탐색 메뉴에서 **Users(**사용자**)**를 클릭한 다음 **Current Users(**현재 사용자**)**를 클릭합니다.
- 단계 **2** 메뉴 아이콘 을 클릭하고 **Edit(**편집**)**를 선택합니다.
- 단계 **3** 사용자의 이름 또는 성을 편집합니다.
- 단계 **4 Update(**업데이트**)**를 클릭합니다.

### 사용자 비밀번호 또는 **MFA** 설정 재설정

엔터프라이즈 관리자는 도메인 클레임 및 확인에 속하는 사용자의 비밀번호 및 MFA 자격 증명을 재 설정할 수 있습니다.

- 단계 **1 Users(**사용자**)** 탭을 선택합니다.
- 단계 2 Current Accounts(현재 계정)에서 비밀번호 또는 MFA 설정을 재설정할 사용자를 찾은 다음 아이콘 메뉴 $\lfloor$ ¨ <mark>를</mark> 클 릭합니다.
	- a) 사용자 비밀번호를 재설정하려면 **Reset password(**비밀번호 재설정**)**를 선택합니다.

b) 사용자의 MFA 설정을 재설정하려면 **Reset MFA(MFA** 재설정**)**를 선택합니다.

사용자가 다음에 로그인할 때 비밀번호를 재설정하거나 Duo MFA 자격 증명을 설정하라는 메시지가 표시됩니다.

# 사용자 계정 제거 또는 비활성화

- 단계 **1 Users(**사용자**)** 탭을 선택합니다.
- 단계 **2 Current Accounts(**현재 계정**)**에서 제거하거나 비활성화할 사용자 계정을 찾은 다음 아이콘 메뉴 를 클릭합니다. a) 엔터프라이즈에서 사용자를 제거하려면 **Remove(**제거**)**를 선택합니다.
	- b) 사용자 계정을 비활성화하려면 **Disable(**비활성화**)**을 선택합니다.

I

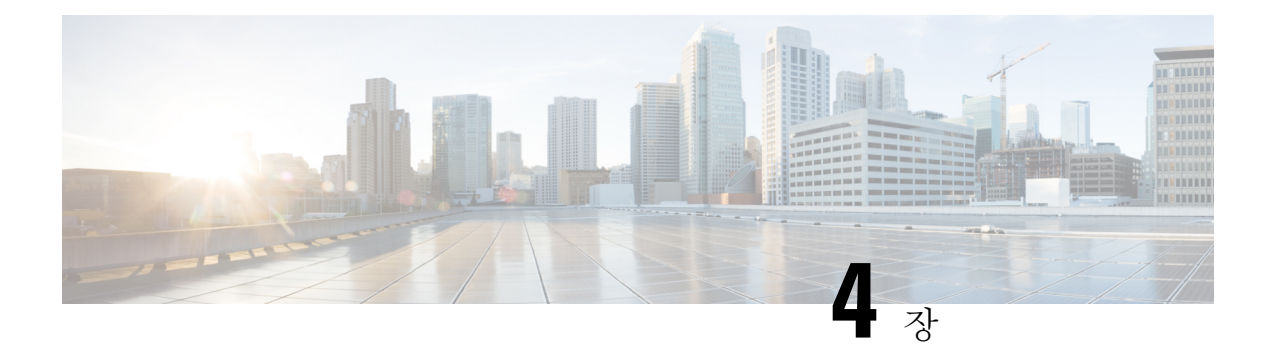

# 도메인 관리

보안 클라우드 제어에서 엔터프라이즈의 도메인 클레임 및 확인할 수 있습니다. 이는 보안 클라우드 로그인과 ID 제공자 통합 가이드하기 위한 사전 요건입니다. 또한 엔터프라이즈 관리자가 클레임된 도메인에서 사용자 비밀번호 또는 MFA 설정을 재설정할 수 있도록 하는 데 필요합니다.

• 도메인 클레임 및 확인, 17 페이지

# 도메인 클레임 및 확인

- 생성하는 DNS 레코드는 보안 클라우드 제어에서 도메인을 확인하면 삭제할 수 있습니다.
- 현재는 보안 클라우드 제어를 사용하여 단일 도메인을 확인할 수 있습니다. 여러 도메인을 확인 해야 하는 경우 Cisco Technical [Assistance](https://www.cisco.com/c/en/us/support/web/tsd-cisco-worldwide-contacts.html) Center(TAC)에서 케이스를 엽니다.

시작하기 전에

이 작업을 완료하려면 도메인의 등록 기관 서비스에서 DNS 레코드를 생성할 수 있어야 합니다.

**Domains(**도메인**)** 탭에는 사용자가 도메인 클레임 및 확인했거나 확인 중인 도메인이 나열됩니다. 도 메인을 클레임하지 않은 경우 **+ Add Domain(+** 도메인 추가**)** 버튼이 대신 표시됩니다.

- 단계 **1 Domains(**도메인**)** 탭을 선택합니다.
- 단계 **2 + Add Domain(+** 도메인 추가**)**을 클릭합니다.
- 단계 **3 Add New Domain(**새 도메인 추가**)** 화면에서 클레임할 도메인 이름을 입력하고 **Next(**다음**)**를 클릭합니다.

Verification(확인) 페이지에 도메인 등록 기관에서 생성해야 하는 TXT 레코드의 레코드 이름과 값이 표시됩니다.

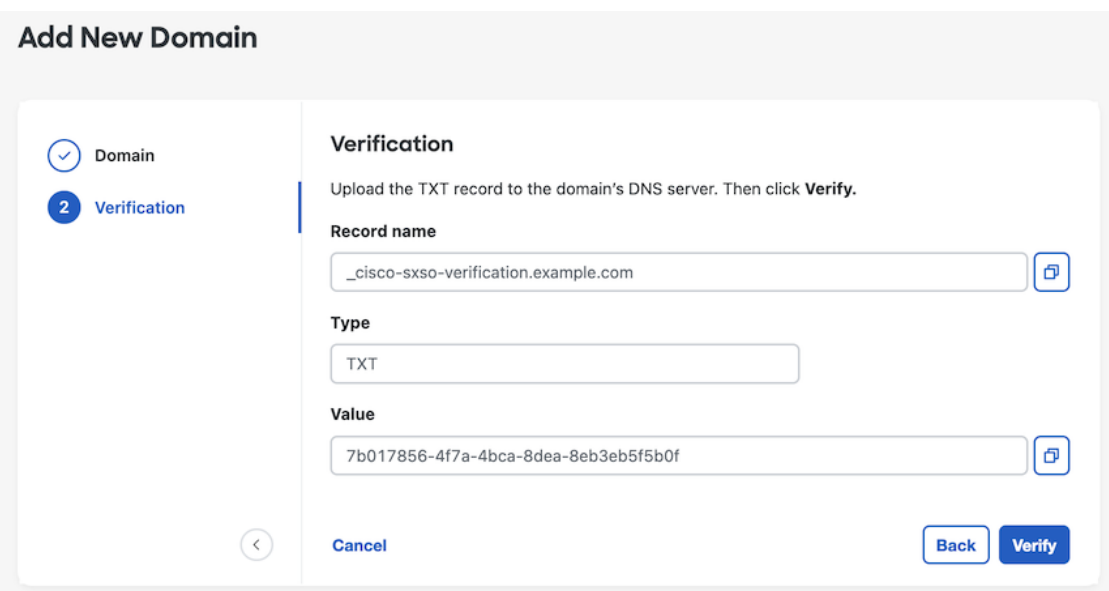

- 단계 **4** 새 브라우저 탭에서 도메인 이름 등록 기관 서비스에 로그인합니다.
- 단계 **5** 보안 클라우드 제어에서 제공한 지정된 레코드 이름 및 값으로 새 TXT 레코드를 생성합니다.
- 단계 **6** 변경 사항을 저장하고 DNS 레코드가 전파될 때까지 기다립니다.
- 단계 **7 Add New Domain(**새 도메인 추가**)**로 돌아가 **Verify(**확인**)**를 클릭합니다.

확인에 실패했음을 알리는 메시지가 나타납니다. 확인에 실패한 경우 다음을 시도해 보십시오.

- DNS 레코드가 전파될 때까지 더 기다립니다.
- 도메인 등록 기관에서 생성한 DNS 레코드의 유형, 이름, 값이 보안 클라우드 제어에서 생성한 값과 일치하는 지 확인합니다.

다음에 수행할 작업

- 이메일 도메인을 확인했으면 다음을 수행할 수 있습니다.
	- Security Cloud Sign On와 ID 제공자 통합 가이드.
	- 클레임된 도메인의 사용자에 대한 사용자 비밀번호 또는 MFA 설정 재설정.

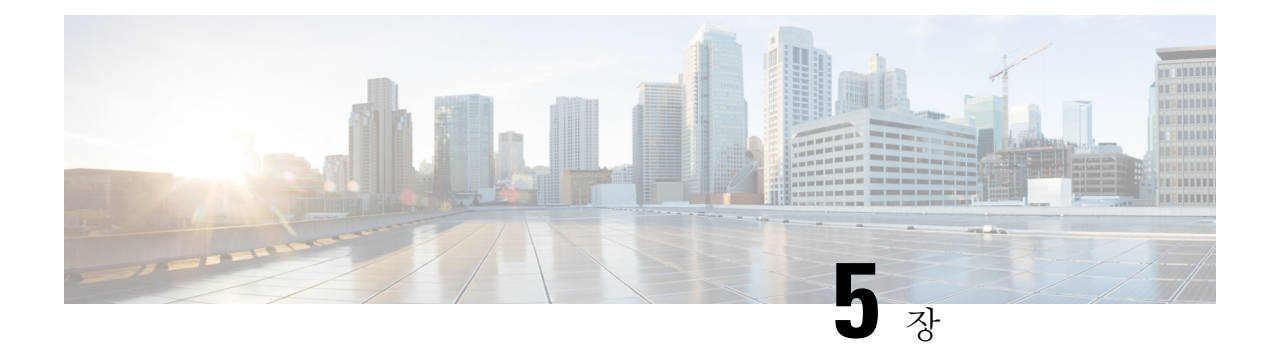

# **ID** 제공자 통합 가이드

ID 제공자를 [SAML\(Security](http://docs.oasis-open.org/security/saml/Post2.0/sstc-saml-tech-overview-2.0.html) Assertion Markup Language)을 사용하는 [Security](https://sign-on.security.cisco.com/) Cloud Sign On과(와) 통 합하여 엔터프라이즈 사용자에게 SSO를 제공할 수 있습니다. 기본적으로 Security Cloud Sign On은 모든 사용자를 추가 비용 없이 Duo Multi-Factor [Authentication](https://guide.duo.com/enrollment)(MFA)에 등록합니다. 조직에서 이미 IdP와 MFA를 통합한 경우 통합 중에 Duo 기반 MFA를 선택적으로 비활성화할 수 있습니다.

특정 ID 서비스 제공자와 통합하는 방법은 다음 설명서를 참조하십시오.

- [Auth0](../../../../../../en/us/td/docs/security/cloud_control/sso-secure-cloud-control-app/identity-provider-instructions.html#auth0)
- [Azure](../../../../../../en/us/td/docs/security/cloud_control/sso-secure-cloud-control-app/identity-provider-instructions.html#azure) AD
- [Duo](../../../../../../en/us/td/docs/security/cloud_control/sso-secure-cloud-control-app/identity-provider-instructions.html#duo)
- [Google](../../../../../../en/us/td/docs/security/cloud_control/sso-secure-cloud-control-app/identity-provider-instructions.html#google) ID
- [Okta](../../../../../../en/us/td/docs/security/cloud_control/sso-secure-cloud-control-app/identity-provider-instructions.html#okta)
- [Ping](../../../../../../en/us/td/docs/security/cloud_control/sso-secure-cloud-control-app/identity-provider-instructions.html#ping)

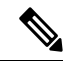

- ID 제공자가 통합되면 도메인의 사용자는 예를 들어 Cisco 또는 Microsoft 소셜 로그인이 아닌 통합 ID 제공자를 통해 인증해야 합니다. 참고
	- 사전 요구 사항, 20 페이지
	- SAML 응답 요구 사항, 20 페이지
	- 1단계: 초기 설정, 22 페이지
	- 2단계: ID 제공자에 보안 클라우드 SAML 메타데이터 제공, 23 페이지
	- 3단계: IdP에서 보안 클라우드로 SAML 메타데이터 제공, 24 페이지
	- 4단계: SAML 통합 테스트, 25 페이지
	- 5단계: 통합 활성화, 26 페이지
	- SAML 오류 문제 해결, 27 페이지

### 사전 요구 사항

ID 제공자를 Security Cloud Sign On와 통합하려면 다음이 필요합니다.

#### • 도메인 클레임 및 확인

• ID 제공자의 관리 포털에서 SAML 애플리케이션을 생성하고 구성하는 기능

### **SAML** 응답 요구 사항

보안 클라우드 로그인의 SAML 인증 요청에 대한 응답으로 ID 제공자가 SAML 응답을 전송합니다. 사용자가 정상적으로 인증되면 응답에는 NameID 속성 및 기타 사용자 속성을 포함하는 SAML 어설션 이 포함됩니다. SAML 응답은 아래에 설명된 대로 특정 기준을 충족해야 합니다.

#### **SHA-256** 서명 응답

ID 제공자의 응답에 있는 SAML 어설션에는 다음 속성 이름이 포함되어야 합니다. 이러한 이름은 IdP 사용자 프로파일의 해당 속성에 매핑되어야 합니다. IdP 사용자 프로파일 속성 이름은 벤더에 따라 다릅니다.

#### **SAML** 어설션 속성

ID 제공자의 응답에 있는 SAML 어설션에는 다음 속성 이름이 포함되어야 합니다. 이러한 이름은 IdP 사용자 프로파일의 해당 속성에 매핑되어야 합니다. IdP 사용자 프로파일 속성 이름은 벤더에 따라 다릅니다.

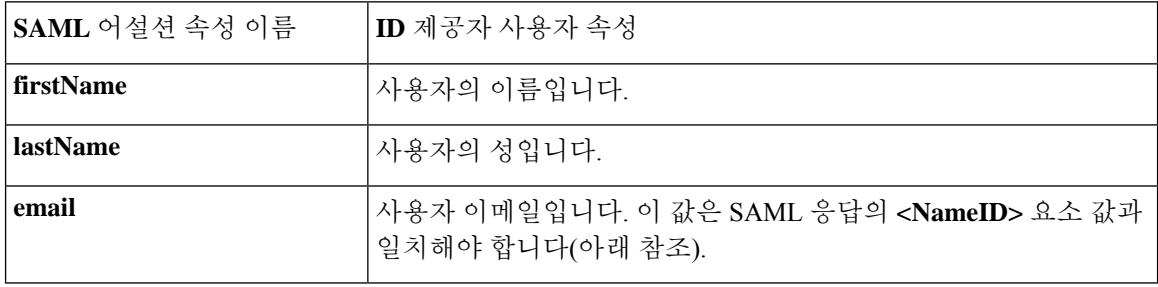

#### **<NameID>** 요소 형식

SAML 응답의 <NameID> 요소의 값은 유효한 이메일 주소여야 하며 어설션의 email 속성 값과 일치해 야 합니다. <NameID> 요소의 형식 속성은 다음 중 하나로 설정해야 합니다.

- urn:oasis:names:tc:SAML:1.1:nameid-format:emailAddress
- urn:oasis:names:tc:SAML:1.1:nameid-format:unspecified

#### **SAML** 어설션 예시

```
다음 XML은 ID 공급자가 보안 클라우드 로그인 ACL URL에 대한 SAML 응답의 예입니다.
jsmith@example.com은 <NameID> 요소 및 email SAML 응답 속성에 따라 달라집니다.
<?xml version="1.0" encoding="UTF-8"?>
<saml2:Assertion ID="id9538389495975029849262425" IssueInstant="2023-08-02T01:13:04.861Z"
Version="2.0"
    xmlns:saml2="urn:oasis:names:tc:SAML:2.0:assertion">
    <saml2:Issuer Format="urn:oasis:names:tc:SAML:2.0:nameid-format:entity"/>
    <saml2:Subject>
        <saml2:NameID
Format="urn:oasis:names:tc:SAML:1.1:nameid-format:unspecified">jsmith@example.com</saml2:NameID>
        <saml2:SubjectConfirmation Method="urn:oasis:names:tc:SAML:2.0:cm:bearer">
            <saml2:SubjectConfirmationData NotOnOrAfter="2023-08-02T01:18:05.160Z"
Recipient="https://sso.security.cisco.com/sso/saml2/0oa1rs8y79aeweVg80h8"/>
        </saml2:SubjectConfirmation>
    </saml2:Subject>
    <saml2:Conditions NotBefore="2023-08-02T01:08:05.160Z"
NotOnOrAfter="2023-08-02T01:18:05.160Z">
        <saml2:AudienceRestriction>
<saml2:Audience>https://www.okta.com/saml2/service-provider/12345678890</saml2:Audience>
        </saml2:AudienceRestriction>
    </saml2:Conditions>
    <saml2:AuthnStatement AuthnInstant="2023-08-02T01:13:04.861Z">
        <saml2:AuthnContext>
<saml2:AuthnContextClassRef>urn:oasis:names:tc:SAML:2.0:ac:classes:PasswordProtectedTransport</saml2:AuthnContextClassRef>
        </saml2:AuthnContext>
    </saml2:AuthnStatement>
    <saml2:AttributeStatement>
        <saml2:Attribute Name="firstName"
NameFormat="urn:oasis:names:tc:SAML:2.0:attrname-format:unspecified">
            <saml2:AttributeValue
                xmlns:xs="http://www.w3.org/2001/XMLSchema"
              xmlns:xsi="http://www.w3.org/2001/XMLSchema-instance" xsi:type="xs:string">Joe
            </saml2:AttributeValue>
        </saml2:Attribute>
        <saml2:Attribute Name="lastName"
NameFormat="urn:oasis:names:tc:SAML:2.0:attrname-format:unspecified">
            <saml2:AttributeValue
                xmlns:xs="http://www.w3.org/2001/XMLSchema"
                xmlns:xsi="http://www.w3.org/2001/XMLSchema-instance"
xsi:type="xs:string">Smith
            </saml2:AttributeValue>
        </saml2:Attribute>
        <saml2:Attribute Name="email"
NameFormat="urn:oasis:names:tc:SAML:2.0:attrname-format:unspecified">
            <saml2:AttributeValue
               xmlns:xs="http://www.w3.org/2001/XMLSchema"
                xmlns:xsi="http://www.w3.org/2001/XMLSchema-instance"
xsi:type="xs:string">jsmith@example.com
            </saml2:AttributeValue>
        </saml2:Attribute>
    </saml2:AttributeStatement>
</saml2:Assertion>
```
# **1**단계**:** 초기 설정

시작하기 전에

시작하려면 Secure 클라우드 엔터프라이즈의 이름을 제공하고, 사용자를 Duo Multi-Factor Authentication 에 무료로 등록할지 아니면 자체 MFA 솔루션을 사용할지 결정해야 합니다.

모든 통합에서 Cisco Security 제품 내의 민감한 데이터를 보호하기 위해 세션 시간 제한이 2시간을 넘 지 않는 MFA를 구현할 것을 강력하게 권장합니다.

- 단계 **1** 보안 [클라우드](https://securitycloud.cisco.com/control) 제어에 로그인합니다.
- 단계 **2** 왼쪽 탐색 메뉴에서 **Identity Providers(ID** 제공자**)**를 선택합니다.
- 단계 **3 +Add Identity Provider(IdP** 제공자 추가**)**를 클릭합니다.
	- 아직 도메인을 클레임하지 않은 경우, **+ Add Domain(**도메인 추가**)** 버튼이 대신 표시됩니다. 도메인 클 레임 및 확인을 시작하려면 이 버튼을 클릭합니다. 참고
- 단계 **4 Set up(**설정**)** 화면에서 ID 제공자의 이름을 입력합니다.
- 단계 **5** 원하는 경우 도메인 클레임 및 확인의 사용자에 대해 Duo MFA를 옵트아웃합니다.

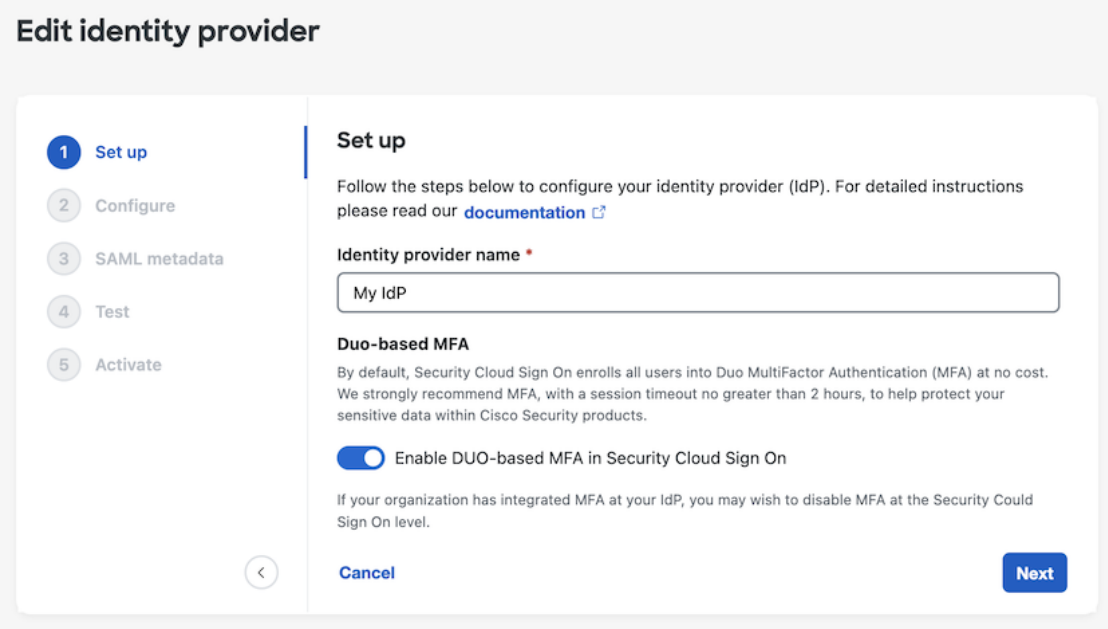

단계 **6 Next(**다음**)**를 클릭하여 **Configure(**구성**)** 화면으로 이동합니다.

# **2**단계**: ID** 제공자에 보안 클라우드 **SAML** 메타데이터 제공

이 단계에서는 보안 클라우드 제어에서 제공한 SAML 메타데이터 및 서명 인증서를 사용하여 ID 제 공자의 SAML 애플리케이션을 구성합니다. 여기에는 다음이 포함됩니다.

- **SSO(Single Sign-On)** 서비스 **URL** ACS(Assertion Consumer Service) URL이라고도 하는 이 URL 은 ID 제공자가 사용자를 인증한 후 SAML 응답을 전송하는 위치입니다.
- **Entity ID(**엔터티 **ID)** 대상 URI라고도 하며 ID 제공자에게 Security Cloud Sign On를 고유하게 식별합니다.
- **Signing certificate(**서명 인증서**)** 인증 요청에서 Security Cloud Sign On가 전송한 서명을 확인하 기 위해 ID 제공자가 사용하는 X.509 서명 인증서입니다.

보안 클라우드는 ID 제공자(지원되는 경우)에 업로드할 수 있는 단일 SAML 메타데이터 파일로 이 정보를 제공하며, 개별 값은 복사하여 붙여넣을 수 있습니다. 상업적으로 사용 가능한 여러 ID 서비 스 제공자 관련 단계는 ID 서비스 제공자 지침, 29 페이지의 내용을 참조하십시오.

- 단계 **1** ID 제공자가 지원하는 경우 **Configure(**구성**)** 페이지에서 SAML 메타데이터 파일을 다운로드합니다. 그렇지 않으면 단일 로그인 서비스 및 엔터티 **ID** 값을 복사하고 공용 인증서를 다운로드합니다.
- 단계 **2** ID 제공자에서 보안 클라우드 로그인과 통합할 SAML 애플리케이션을 엽니다.
- 단계 **3** 공급자가 지원하는 경우, SAML 메타데이터 파일을 업로드합니다. 그렇지 않을 경우, 필요한 보안 클라우드 로그인 SAML URI를 복사하여 SAML 애플리케이션의 해당 구성 필드에 붙여넣고 보안 클라우드 로그인 공개 서명 인증서 를 업로드합니다.

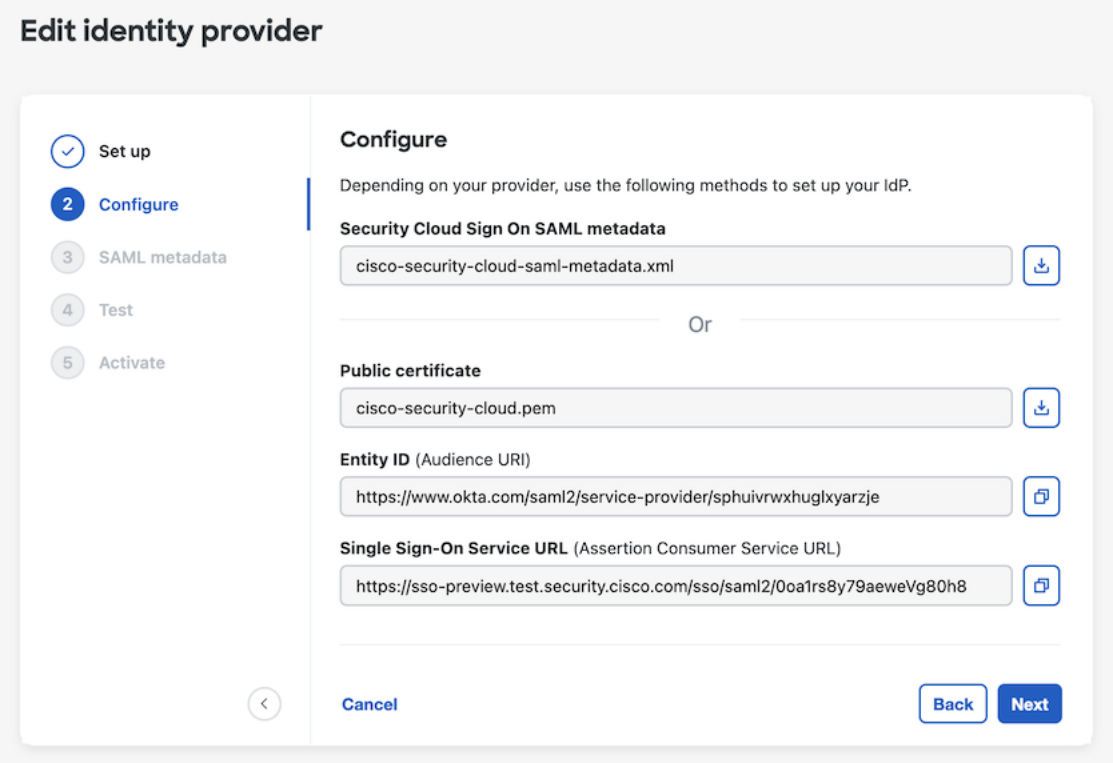

- 단계 **4** Security Cloud Sign On XML 메타데이터 파일을 가져오거나 SSO 서비스 URL 및 엔터티 ID 값을 수동으로 입력하 고 공개 서명 인증서를 업로드하여 이전 단계에서 얻은 SAML 메타데이터로 SAML 애플리케이션을 구성합니다.
- 단계 **5** 보안 클라우드 제어로 돌아가 **Next(**다음**)**를 클릭합니다.

다음으로 ID 제공자의 SAML 애플리케이션에 해당하는 메타데이터를 보안 클라우드 제어에 제공합 니다.

# **3**단계**: IdP**에서 보안 클라우드로 **SAML** 메타데이터 제공

Security Cloud Control(보안 클라우드 제어)에서 SAML 메타데이터를 사용하여 2단계: ID 제공자에 보안 클라우드 SAML 메타데이터 제공했다면, 다음 단계는 SAML 애플리케이션의 해당 메타데이터 를 Security Cloud Control(보안 클라우드 제어)에 제공하는 것입니다. 상업적으로 사용 가능한 여러 ID 서비스 제공자 관련 단계는 ID 서비스 제공자 지침, 29 페이지의 내용을 참조하십시오.

시작하기 전에

- 이 단계를 완료하려면 ID 공급자의 SAML 애플리케이션에 대한 다음 메타데이터가 필요합니다.
	- SSO(Single Sign-On) 서비스 URL
- 엔터티 ID(대상 URI)
- PEM 형식의 서명 인증서

ID 제공자 방식에 따라 모든 정보가 포함된 메타데이터 XML 파일을 업로드하거나 개별 SAML URI 를 수동으로 입력(복사/붙여넣기)하고 서명 인증서를 업로드할 수 있습니다. 상업적으로 사용 가능한 여러 ID 서비스 제공자 관련 단계는 ID 서비스 제공자 지침, 29 페이지의 내용을 참조하십시오.

- 단계 **1** Security Cloud Control(보안 클라우드 제어)을 사용하여 브라우저 탭을 엽니다.
- 단계 **2 SAML** 메타데이터 단계에서 다음 중 하나를 수행합니다.
	- ID 제공자의 XML 메타데이터 파일이 있는 경우 **XML file Upload(XML** 파일 업로드**)**를 선택하고 XML 파일을 업로드합니다.
	- 그렇지 않으면 **Manual configuration(**수동 구성**)**을 클릭하고 SSO(Single Sign-On) 서비스 URL, 엔터티 ID, ID 제공자가 제공한 공개 서명 인증서를 업로드합니다.

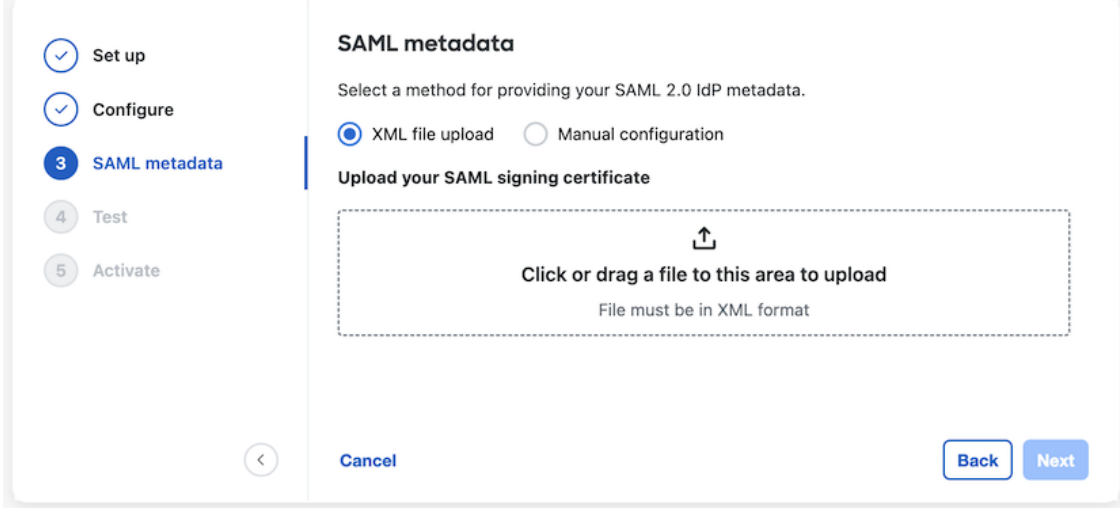

단계 **3 Next(**다음**)**를 클릭합니다.

다음에 수행할 작업

다음으로 SSO를 Security Cloud Control(보안 클라우드 제어)에서 ID 제공자로 시작하여 4단계:SAML 통합 테스트합니다.

# **4**단계**: SAML** 통합 테스트

SAML 애플리케이션과 보안 클라우드 로그인 간에 SAML 메타데이터를 교환한 후에 통합을 테스트 할 수 있습니다. 보안 클라우드 로그인에서 ID 제공자의 SSO URL로 SAML 요청을 보냅니다. ID 제

공자가 사용자를 정상적으로 인증하면 사용자는 SecureX [애플리케이션](https://security.cisco.com) 포털로 리디렉션되고 자동으 로 로그인됩니다.

중요: 보안 클라우드 제어에서 SAML 통합을 생성하는 데 사용한 계정이 아닌 SSO 사용자 계정으로 테스트해야 합니다. 예를 들어 admin@example.com을 사용하여 통합을 생성한 다음 다른 SSO 사용자 (예: jsmith@example.com)로 테스트한 경우입니다.

단계 **1** 보안 클라우드 제어에서 테스트 페이지에 표시된 로그인 URL을 클립보드에 복사하고 비공개(시크릿) 브라우저 창 에서 엽니다.

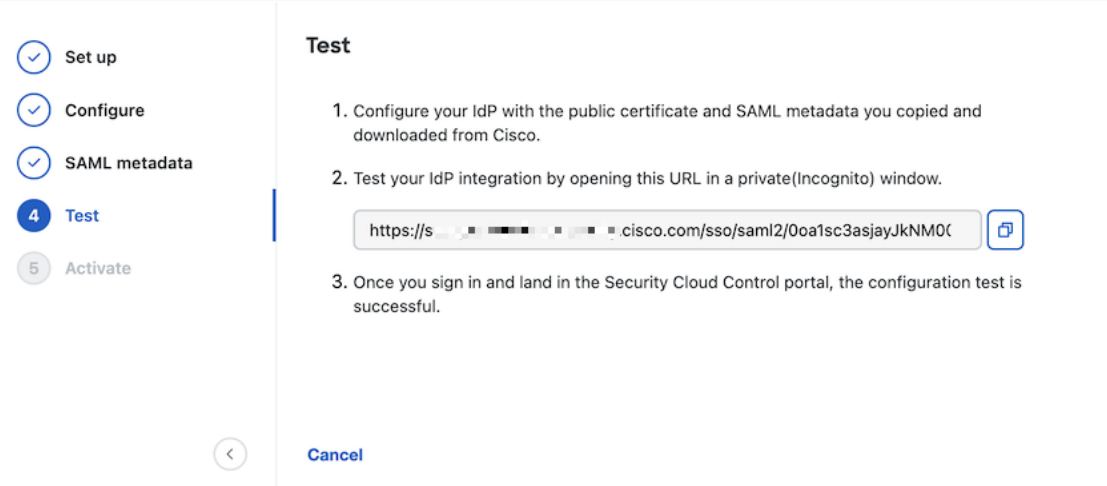

단계 **2** ID 제공자로 로그인합니다.

IdP를 통해 인증한 후 SecureX [애플리케이션](https://security.cisco.com) 포털에 로그인한 경우 테스트가 성공한 것입니다. 오류가 표시되는 경 우 SAML 오류 문제 해결, 27 페이지의 내용을 참조하십시오.

**Next(**다음**)**를 클릭하여 활성화 단계로 진행합니다.

# **5**단계**:** 통합 활성화

4단계: SAML 통합 테스트 후에는 활성화할 수 있습니다. 통합을 활성화하면 다음과 같은 효과가 있 습니다.

- 확인된 도메인의 사용자는 반드시 통합 ID 제공자를 사용하여 인증해야 합니다. 사용자가 Cisco 또는 Microsoft 소셜 로그인 옵션을 사용하여 로그인하려고 하면 400 오류가 발생합니다.
- 도메인 클레임 및 확인과 일치하는 이메일 도메인으로 [Security](https://sign-on.security.cisco.com/) Cloud Sign On에 로그인하는 사 용자는 인증을 위해 ID 제공자로 리디렉션됩니다.
- Duo MFA를 선택한 경우 클레임된 도메인의 사용자는 더 이상 MFA 설정을 관리하지 않습니다.

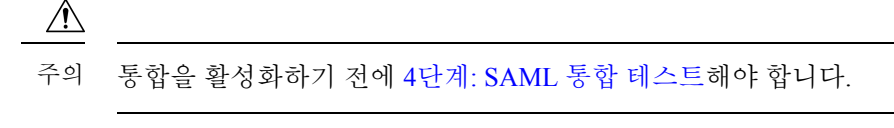

단계 **1** Activate(활성화) 단계에서 **Activate my IdP(**내 **IdP** 활성화**)**를 클릭합니다.

통합을 활성화하면 다음과 같은 효과가 있습니다.

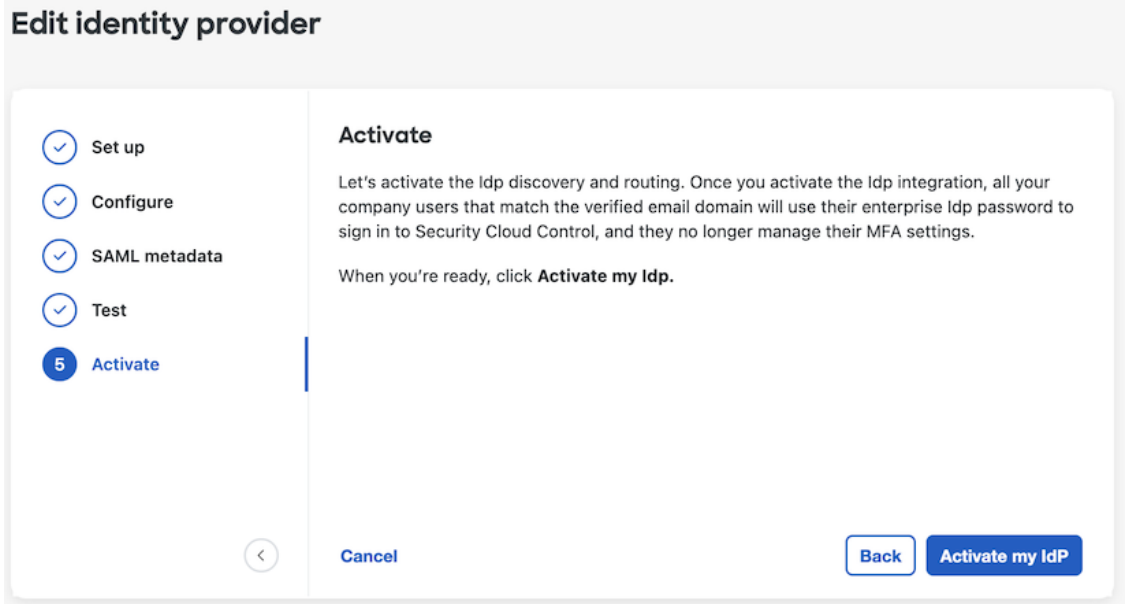

단계 **2** 대화 상자에서 **Activate(**활성화**)**를 클릭하여 작업을 확인합니다.

### **SAML** 오류 문제 해결

4단계: SAML 통합 테스트할 때 HTTP 400 오류가 발생하는 경우 다음 문제 해결 단계를 시도해 보십 시오.

사용자의 로그인 이메일 도메인이 클레임된 도메인과 일치하는지 확인합니다**.**

테스트에 사용하는 사용자 어카운트의 이메일 도메인이 도메인 클레임 및 확인과 일치하는지 확인합니다.

예를 들어 최상위 도메인(예: example.com)을 클레임한 경우 사용자는

<username>@signon.example.com이 아닌 <username>@example.com으로 로그인해야 합니다.

사용자가 **ID** 제공자를 통해 로그인하는지 확인합니다**.**

사용자는 통합 ID 제공자를 통해 인증해야 합니다. 사용자가 Cisco 또는 Microsoft 소셜 로그인 옵션을 사용하여 로그인하거나 Okta를 통해 직접 로그인을 시도할 경우 HTTP 400 오류가 반환 됩니다.

**SAML** 응답의 **<NameID>** 요소가 이메일 주소인지 확인합니다**.**

SAML 응답에 포함된 <NameId> 요소의 값은 이메일 주소여야 합니다. 이메일 주소는 사용자의 SAML 속성에 지정된 이메일과 일치해야 합니다. 자세한 내용은 SAML 응답 요구 사항, 20 페이 지를 참조하십시오.

**SAML** 응답에 올바른 속성 클레임이 포함되어 있는지 확인합니다**.**

IdP가SecurityCloudSign On에대한SAML응답에필수사용자속성인**firstName**,**lastName**, **email** 이 포함되어 있습니다. 자세한 내용은 SAML 응답 요구 사항, 20 페이지를 참조하십시오.

**IdP**의 **SAML** 응답이 **SHA-256**으로 서명되었는지 확인합니다**.**

ID 공급자의 SAML 응답은 SHA-256 서명 알고리즘으로 서명해야 합니다. Security Cloud Sign On 은(는) 서명되지 않았거나 다른 알고리즘으로 서명된 어설션은 거부합니다.

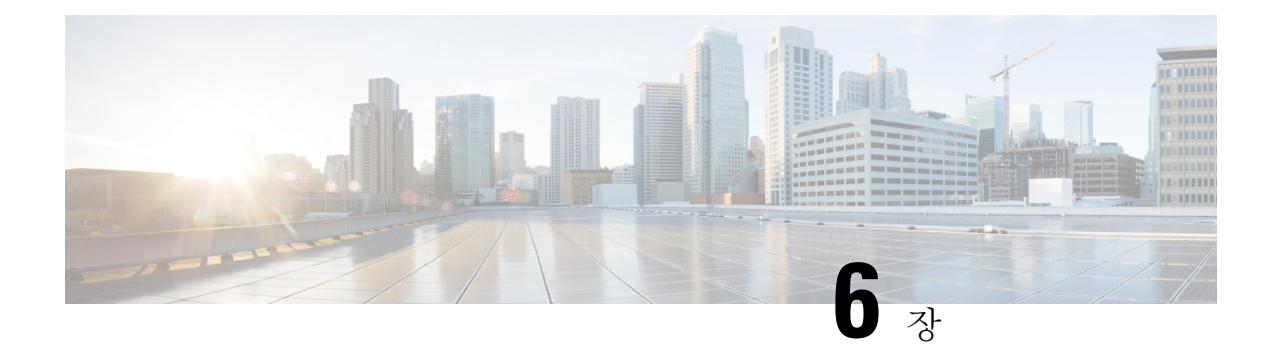

# **ID** 서비스 제공자 지침

이 가이드에서는 다양한 ID 서비스 제공자와 보안 클라우드 로그인을 통합하기 위한 지침을 제공합 니다.

- Auth0과 Security Cloud Sign On 통합, 29 페이지
- Azure AD와 Security Cloud Sign On 통합, 32 페이지
- Duo와 Security Cloud Sign On 통합, 34 페이지
- Google Identity와 Security Cloud Sign On 통합, 35 페이지
- Okta와 Security Cloud Sign On 통합, 37 페이지
- Ping Identity와 Security Cloud Sign On 통합, 39 페이지

### **Auth0**과 **Security Cloud Sign On** 통합

이 가이드에서는 Auth0 SAML 애드온을 보안 클라우드 로그인과 통합하는 방법을 설명합니다.

시작하기 전에

시작하기 전에 ID 제공자 통합 가이드, 19 페이지의 내용을 읽고 전체 프로세스를 파악하십시오. 이 지침은 Auth0 SAML 통합 관련 세부 사항, 그중에서도 2단계: ID 제공자에 보안 클라우드 SAML 메타 데이터 제공, 23 페이지 및 3단계: IdP에서 보안 클라우드로 SAML 메타데이터 제공, 24 페이지를 사 용하여 해당 가이드를 보완합니다.

- 단계 **1** Auth0과 통합할 엔터프라이즈로 보안 [클라우드](https://control.security.cisco.com/) 제어에 로그인합니다.
	- a) 1단계: 초기 설정, 22 페이지의 설명에 따라 새 ID 제공자를 생성하고 Duo MFA의 옵트아웃 여부를 결정합니다.
	- b) 2단계: ID 제공자에 보안 클라우드 SAML 메타데이터 제공, 23 페이지에서 공용 인증서를 다운로드하고, 다음 단계에서 사용할 엔터티 **ID** 및 **SSO(Single Sign-On)** 서비스 **URL**의 값을 복사합니다.
- 단계 **2** 새 브라우저 탭에서 Auth0 조직에 관리자로 로그인합니다. 곧 돌아올 것이므로 Security Cloud Control(보안 클라우 드 제어) 브라우저 탭을 열어 둡니다.
	- a) **Applications(**애플리케이션**)** 메뉴에서 **Applications(**애플리케이션**)**을 선택합니다.
	- b) **Create Application(**애플리케이션 생성**)**을 클릭합니다.
	- c) **Name(**이름**)** 필드에 **Secure Cloud Sign On** 또는 다른 이름을 입력합니다.
- d) 애플리케이션 유형으로 **Regular Web Applications(**일반 웹 애플리케이션**)**를 선택한 다음 **Create(**생성**)**를 클 릭합니다.
- e) **Addons(**애드온**)** 탭을 클릭합니다.
- f) **SAML2 Web App(SAML2** 웹 애플리케이션**)** 토글을 클릭하여 애드온을 활성화합니다. SAML2 Web App configuration(SAML2 웹 앱 구성) 대화 상자가 열립니

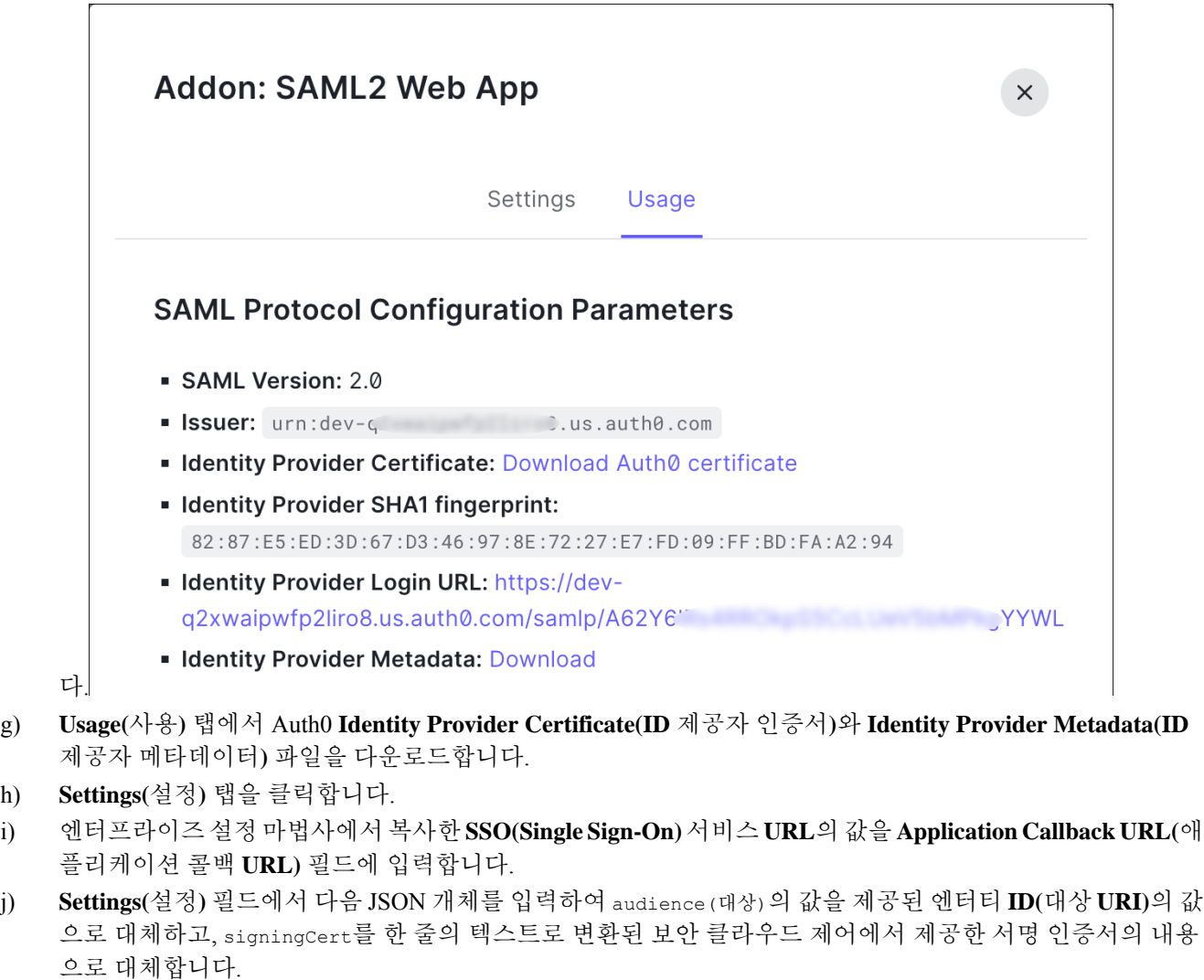

```
{
 "audience": "...",
 "signingCert": "-----BEGIN CERTIFICATE-----\n...-----END CERTIFICATE-----\n",
 "mappings": {
   "email": "email",
   "given_name": "firstName",
   "family_name": "lastName"
 },
 "nameIdentifierFormat": "urn:oasis:names:tc:SAML:1.1:nameid-format:unspecified",
 "nameIdentifierProbes": [
   "http://schemas.xmlsoap.org/ws/2005/05/identity/claims/emailaddress"
 ],
 "binding": "urn:oasis:names:tc:SAML:2.0:bindings:HTTP-POST"
```
}

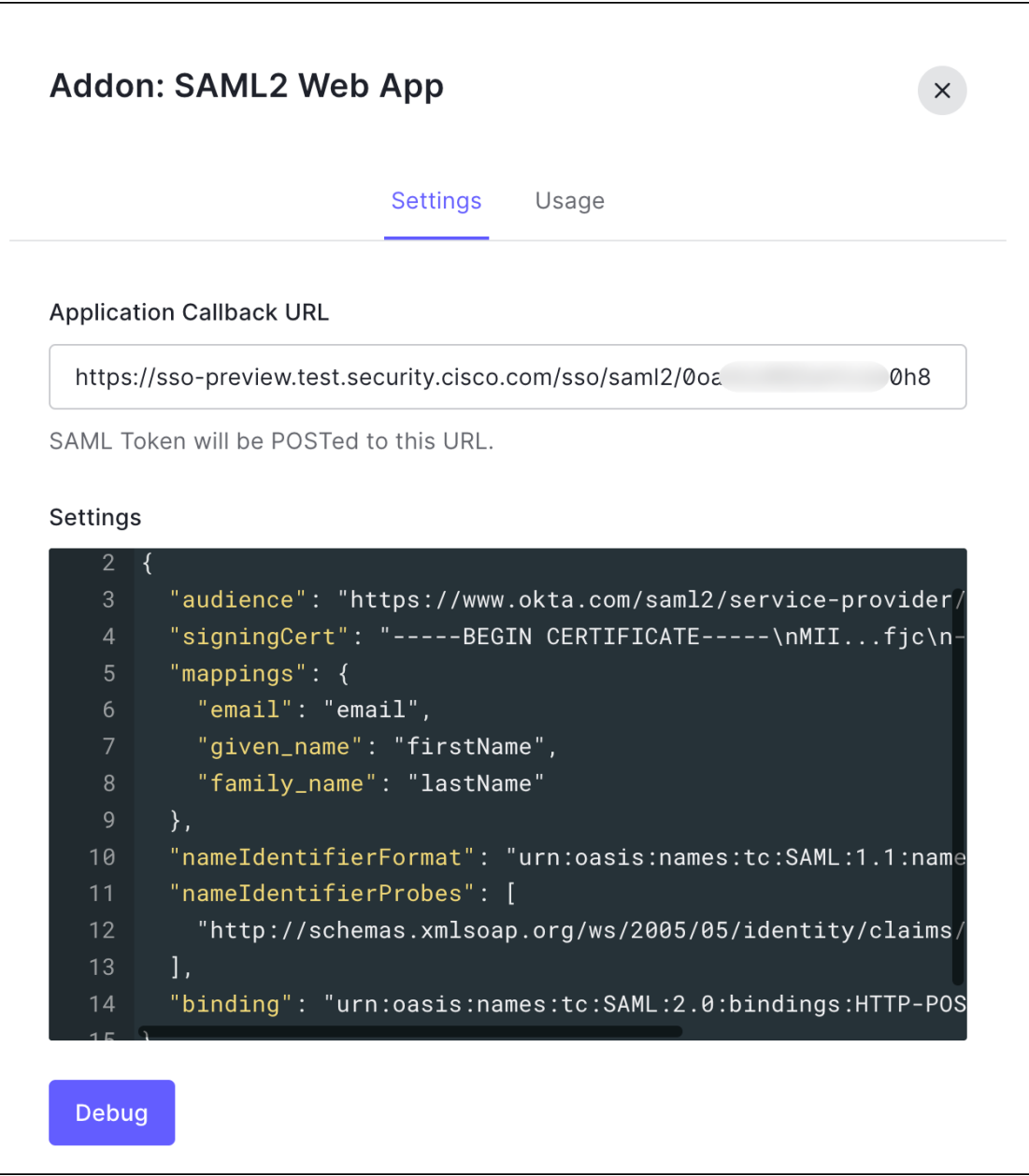

- k) **Addon(**애드온**)** 대화 상자의 아래쪽에 있는 **Enable(**활성화**)**을 클릭하여 애플리케이션을 활성화합니다.
- 단계 **3** 보안 클라우드 제어로 돌아가서 **Next(**다음**)**를 클릭합니다. 사용자는 3단계: IdP에서 보안 클라우드로 SAML 메타데 이터 제공, 24 페이지에 있어야 합니다.
	- a) **XML file upload(XML** 파일 업로드**)** 옵션을 선택합니다.
	- b) Auth0에서 제공한 **ID** 제공자 메타데이터 파일을 업로드합니다.

다음으로 4단계: SAML 통합 테스트, 25 페이지 및 5단계: 통합 활성화, 26 페이지의 지침에 따라 통 합을 테스트하고 활성화합니다.

#### **Azure AD**와 **Security Cloud Sign On** 통합

이 가이드에서는 Azure AD를 보안 클라우드 제어와 통합하는 방법을 설명합니다.

시작하기 전에

시작하기 전에 ID 제공자 통합 가이드, 19 페이지의 내용을 읽고 전체 프로세스를 파악하십시오. 이 지침은 Azure AD SAML 통합 관련 세부 사항, 그중에서도 2단계: ID 제공자에 보안 클라우드 SAML 메타데이터 제공, 23 페이지 및 3단계: IdP에서 보안 클라우드로 SAML 메타데이터 제공, 24 페이지 를 사용하여 해당 가이드를 보완합니다.

- 단계 **1** Azure AD와 통합할 엔터프라이즈로 보안 [클라우드](https://control.security.cisco.com/) 제어에 로그인합니다.
	- a) 1단계: 초기 설정, 22 페이지의 설명에 따라 새 ID 제공자를 생성하고 Duo MFA의 옵트아웃 여부를 결정합니다.
	- b) 2단계: ID 제공자에 보안 클라우드 SAML 메타데이터 제공, 23 페이지에서 공용 인증서를 다운로드하고, 다음 단계에서 사용할 엔터티 **ID** 및 **SSO(Single Sign-On)** 서비스 **URL**의 값을 복사합니다.
- 단계 **2** 새 브라우저 탭에서 <https://portal.azure.com>에 관리자로 로그인합니다. 곧 돌아올 것이므로 Security Cloud Control(보 안 클라우드 제어) 탭을 열어 둡니다.

계정에서 둘 이상의 테넌트에 액세스할 수 있는 경우 오른쪽 상단에서 계정을 선택합니다. 포털 세션을 원하는 Azure AD 테넌트로 설정합니다.

- a) **Azure Active Directory**를 클릭합니다.
- b) 왼쪽 사이드바에서 **Enterprise Applications(**엔터프라이즈 애플리케이션**)**을 클릭합니다.
- c) **+ New Application(+** 새 애플리케이션**)**을 클릭하고 **Azure AD SAML** 툴킷을 검색합니다.
- d) **Azure AD SAML Toolkit(Azure AD SAML** 툴킷**)**을 클릭합니다.
- e) **Name(**이름**)** 필드에 **Security Cloud Sign On** 또는 다른 값을 입력하고 **Create(**생성**)**를 클릭합니다.
- f) Overview(개요) 페이지의 왼쪽 사이드바에서 **Manage(**관리**)** 아래 **Single Sign On(**단일 인증**)**을 클릭합니다.
- g) SSO(Single Sign-On, 단일 인증) 방법 선택 시 **SAML**을 선택합니다.
- h) **Basic SAML Configuration(**기본 **SAML** 구성**)** 패널에서 **Edit(**편집**)**를 클릭하고 다음을 수행합니다.
	- **Identifier (Entity ID)(**식별자**(**엔터티 **ID))**에서 **Add Identifier(**식별자 추가**)**를 클릭하고 보안 클라우드 제 어에서 제공된 엔터티 **ID** URL을 입력합니다.
	- **Reply URL (Assertion Consumer Service URL)(**회신 **URL (**어설션 소비자 서비스 **URL))**에서 **Add reply URL(**회신 **URL** 추가**)**를 클릭하고 보안 클라우드 제어의 **SSO(Single Sign-On)** 서비스 **URL**을 입력합니 다.
	- **Sign-on URL(**로그인 **URL)** 필드에 **https://sign-on.security.cisco.com/**을 입력합니다.
	- **Save(**저장**)**를 클릭하고 **Basic SAML Configuration(**기본 **SAML** 구성**)** 패널을 닫습니다.
- i) **Attributes and Claims(**속성 및 클레임**)** 패널에서 **Edit(**편집**)**를 클릭합니다.
	- **Required claim(**필수 클레임**)**에서 고유 사용자 식별자**(**이름 **ID)** 클레임을 클릭하여 편집합니다.
	- **Source(**소스**)**속성필드를user.userprincipalname으로설정합니다.이섹션에서는**user.userprincipalname** 의 값이 유효한 이메일 주소를 나타내는 것으로 가정합니다. 그렇지 않은 경우 **Source(**소스**)**를 **user.primaryauthoritativeemail**로 설정합니다.
- j) **Additional Claims(**추가 클레임**)** 패널에서 **Edit(**편집**)**를 클릭하고 Azure AD 사용자 속성과 SAML 특성 간에 다음 매핑을 생성합니다.

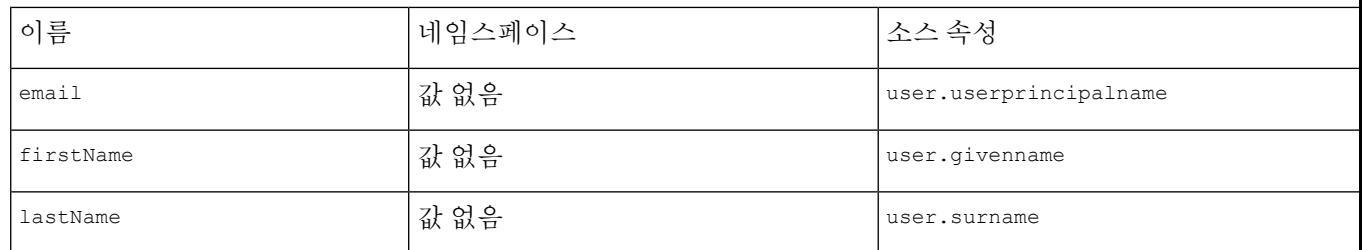

아래에 나와 있는 것처럼 각 클레임에 대한 **Namespace(**네임스페이스**)** 필드의 선택을 취소해야 합니

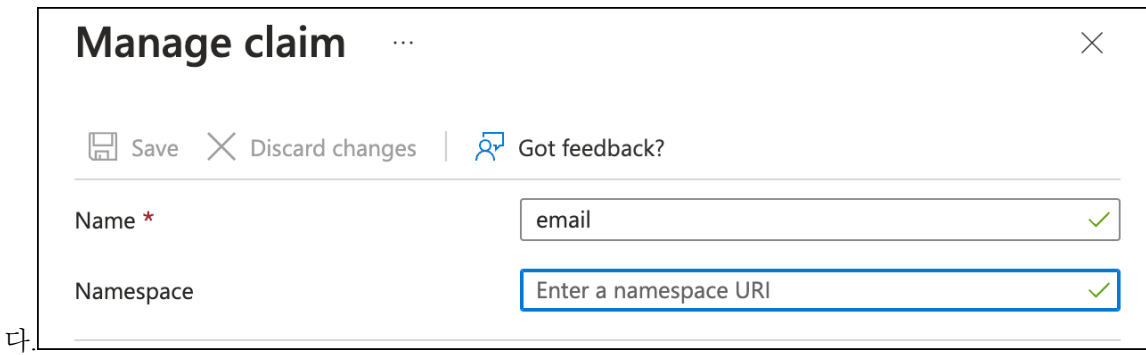

- k) **SAML Certificates(SAML** 인증서**)** 패널에서 인증서**(Base64)** 인증서에 대해 **Download(**다운로드**)**를 클릭합니 다.
- l) **Set up Single Sign-On with SAML(SAML**을 이용한 **SSO** 설정**)** 섹션에서 로그인 **URL** 및 **Azure AD** 식별자의 값을 복사하여 이 절차의 뒷부분에서 사용할 수 있습니다.
- 단계 **3** 보안 클라우드 제어로 돌아가서 **Next(**다음**)**를 클릭합니다. 사용자는 3단계: IdP에서 보안 클라우드로 SAML 메타데 이터 제공, 24 페이지에 있어야 합니다.
	- a) **Manual Configuration(**수동 구성**)** 옵션을 선택합니다.
	- b) **SSO(Single Sign-On)** 서비스 **URL(**어설션 소비자 서비스 **URL)** 필드에 Azure에서 제공하는 로그인 **URL** 값을 입력합니다.
	- c) **Entity ID (Audience URI)(**엔터티 **ID(**대상 **URI))** 필드에 Azure AD에서 제공한 **Azure AD** 식별자 값을 입력합니 다.
	- d) Azure에서 제공하는 서명 인증서를 업로드합니다.
- 단계 **4 Security Cloud Control(**보안 클라우드 제어**)**에서 **Next(**다음**)**를 클릭합니다.

4단계: SAML 통합 테스트, 25 페이지 및 5단계: 통합 활성화, 26 페이지에 따라 통합을 테스트하고 활성화합니다.

### **Duo**와 **Security Cloud Sign On** 통합

이 가이드에서는 Duo SAML 애플리케이션을 보안 클라우드 로그인과 통합하는 방법을 설명합니다.

시작하기 전에

시작하기 전에 ID 제공자 통합 가이드, 19 페이지의 내용을 읽고 전체 프로세스를 파악하십시오. 이 지침은 Duo SAML 통합 관련 세부 사항, 그중에서도 2단계: ID 제공자에 보안 클라우드 SAML 메타 데이터 제공, 23 페이지 및 3단계: IdP에서 보안 클라우드로 SAML 메타데이터 제공, 24 페이지를 사 용하여 해당 가이드를 보완합니다.

- 단계 **1** Duo와 통합할 엔터프라이즈로 보안 [클라우드](https://control.security.cisco.com/) 제어에 로그인합니다.
	- a) 1단계: 초기 설정, 22 페이지의 설명에 따라 새 ID 제공자를 생성하고 Duo MFA의 옵트아웃 여부를 결정합니다.
	- b) 2단계: ID 제공자에 보안 클라우드 SAML 메타데이터 제공, 23 페이지에서 공용 인증서를 다운로드하고, 다음 단계에서 사용할 엔터티 **ID** 및 **SSO(Single Sign-On)** 서비스 **URL**의 값을 복사합니다.
- 단계 **2** 새 브라우저 탭에서 관리자로 Duo [조직에](https://admin.duosecurity.com) 로그인합니다. 곧 돌아올 것이므로 Security Cloud Control(보안 클라우드 제어) 탭을 열어 둡니다.
	- a) 왼쪽 메뉴에서 **Applications(**애플리케이션**)**를 클릭한 다음 **Protect Application(**애플리케이션 보호**)**을 클릭합니 다.
	- b) 일반 **SAML** 통신 사업자를 검색합니다.
	- c) **Duo**에서 호스팅하는 **SSO**를 사용하는 **2FA**의 보호 유형을 갖는 일반 서비스 제공자 애플리케이션 옆에 있는 **Protect(**보호**)**를 클릭합니다. Generic SAML Service Provider(일반 SAML 서비스 제공자) 구성 페이지가 열립니 다.
	- d) **Metadata(**메타데이터**)** 섹션에서 다음을 수행합니다.
	- e) 엔터티 **ID**의 값을 복사하고 나중에 사용할 수 있도록 저장합니다.
	- f) **SSO(Single Sign-On) URL**의 값을 복사하고 나중에 사용할 수 있도록 저장합니다.
	- g) 나중에 사용할 수 있도록 Downloads(다운로드) 섹션에서 **Download certificate(**인증서 다운로드**)**를 클릭합니다.
	- h) **SAML Response(SAML** 응답**)** 섹션에서 다음을 수행합니다.
		- **NameID** 형식에 대해 **urn:oasis:names:tc:SAML:1.1:nameid-format:unspecified** 또는 **urn:oasis:names:tc:SAML:1.1:nameid-format:emailAddress** 중 하나를 선택합니다.
		- **NameID** 속성에 대해 **<Email Address>**를 선택합니다.
		- **Map Attributes(**맵 속성**)** 섹션에서 Duo IdP 사용자 속성에 대한 SAML 응답 속성의 다음 매핑을 입력합니 다.

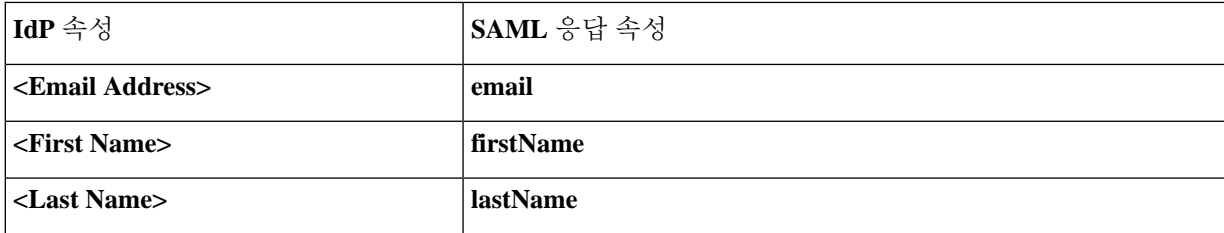

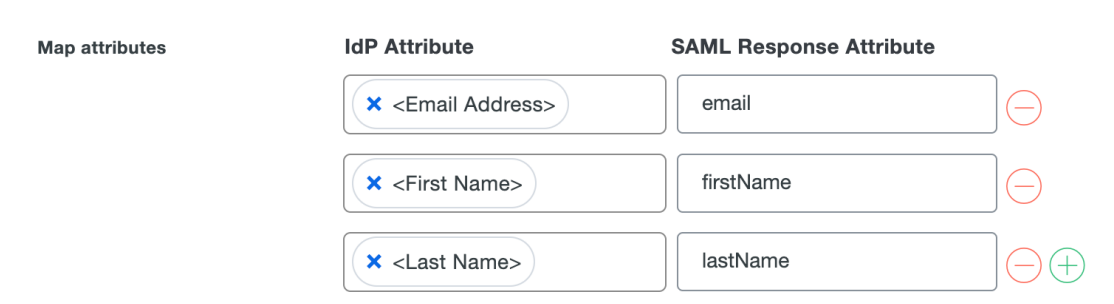

- i) **Settings(**설정**)** 섹션의 **Name(**이름**)** 필드에 보안 클라우드 로그인 또는 다른 값을 입력합니다.
- 단계 **3** 보안 클라우드 제어로 돌아가서 **Next(**다음**)**를 클릭합니다. 사용자는 3단계: IdP에서 보안 클라우드로 SAML 메타데 이터 제공, 24 페이지에 있어야 합니다.
	- a) **Manual Configuration(**수동 구성**)** 옵션을 선택합니다.
	- b) **SSO(Single Sign-On)** 서비스 **URL(**어설션 소비자 서비스 **URL)** 필드에 Duo에서 제공한 **SSO(Single Sign-On) URL** 값을 입력합니다.
	- c) **Entity ID (Audience URI)(**엔터티 **ID(**대상 **URI))** 필드에 Duo에서 제공한 엔터티 **ID** 값을 입력합니다.
	- d) Duo에서 다운로드한 서명 인증서를 업로드합니다.

다음으로 4단계: SAML 통합 테스트, 25 페이지 및 5단계: 통합 활성화, 26 페이지의 지침에 따라 통 합을 테스트하고 활성화합니다.

### **Google Identity**와 **Security Cloud Sign On** 통합

이 가이드에서는 Google ID SAML 애플리케이션을 Security Cloud Sign On과 통합하는 방법을 설명합 니다.

시작하기 전에

시작하기 전에 ID 제공자 통합 가이드, 19 페이지의 내용을 읽고 전체 프로세스를 파악하십시오. 이 지침은 Google Identity 통합 관련 세부 사항, 그중에서도 2단계: ID 제공자에 보안 클라우드 SAML 메 타데이터 제공, 23 페이지 및 3단계: IdP에서 보안 클라우드로 SAML 메타데이터 제공, 24 페이지를 사용하여 해당 가이드를 보완합니다.

- 단계 **1** Google과 통합할 엔터프라이즈로 보안 [클라우드](https://control.security.cisco.com/) 제어에 로그인합니다.
	- a) 1단계: 초기 설정, 22 페이지의 설명에 따라 새 ID 제공자를 생성하고 Duo MFA의 옵트아웃 여부를 결정합니다.
	- b) 2단계: ID 제공자에 보안 클라우드 SAML 메타데이터 제공, 23 페이지에서 공용 인증서를 다운로드하고, 다음 단계에서 사용할 엔터티 **ID** 및 **SSO(Single Sign-On)** 서비스 **URL**의 값을 복사합니다.
- 단계 **2** 새 브라우저 탭에서 슈퍼 관리자 권한이 있는 계정을 사용하여 [Google](https://admin.google.com/) 관리 콘솔에 로그인합니다. Security Cloud Control 탭을 열어 둡니다.
	- a) 관리 콘솔에서 Menu(메뉴) > **Apps(**앱**)** > **Web and mobile apps(**웹 및 모바일 앱**)**로 이동합니다.
	- b) **Add App(**앱 추가**)** > **Add custom SAML app(**사용자 지정 **SAML** 앱 추가**)**을 클릭합니다.
	- c) **App Details(**앱 세부 정보**)** 페이지에서:
		- 애플리케이션 이름으로 **Secure Cloud Sign On** 또는 다른 값을 입력합니다.
		- 아이콘을 업로드하여 애플리케이션과 연결할 수도 있습니다.
	- d) **Continue(**계속**)**를 클릭하여 **Google ID** 제공자 세부정보 페이지로 이동합니다.
	- e) **Download Metadata(**메타데이터 다운로드**)**를 클릭하여 나중에 사용할 수 있도록 Google SAML 메타데이터 파일을 다운로드합니다.
	- f) **Continue(**계속**)**를 클릭하여 **Service provider details(**서비스 제공자 세부 정보**)** 페이지로 이동합니다.
	- g) **ACS URL** 필드에 Security Cloud Control에서 제공하는 **Single Sign-On** 서비스 **URL**을 입력합니다.
	- h) Security Cloud Control에서 제공한 **Entity ID(**엔터티 **ID)** URL을 **Entity ID(**엔터티 **ID)** 필드에 입력합니다.
	- i) **Signed Response(**서명한 응답**)** 옵션을 선택합니다.
	- j) **Name ID Format(**이름 **ID** 형식**)**에 대해 UNSPECIFIED 또는 EMAIL을 선택합니다.
	- k) **Name ID(**이름 **ID)**에 대해 **Basic Information(**기본 정보**) - Primary Email(**기본 이메일**)**을 선택합니다.
	- l) **Continue(**계속**)**를 클릭하여 **Attribute mapping(**속성 매핑**)** 페이지로 이동합니다.
	- m) 다음 Google Directory 속성 매핑을 앱 속성에 추가합니다.

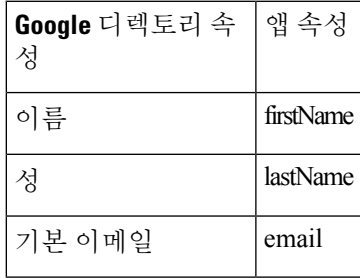

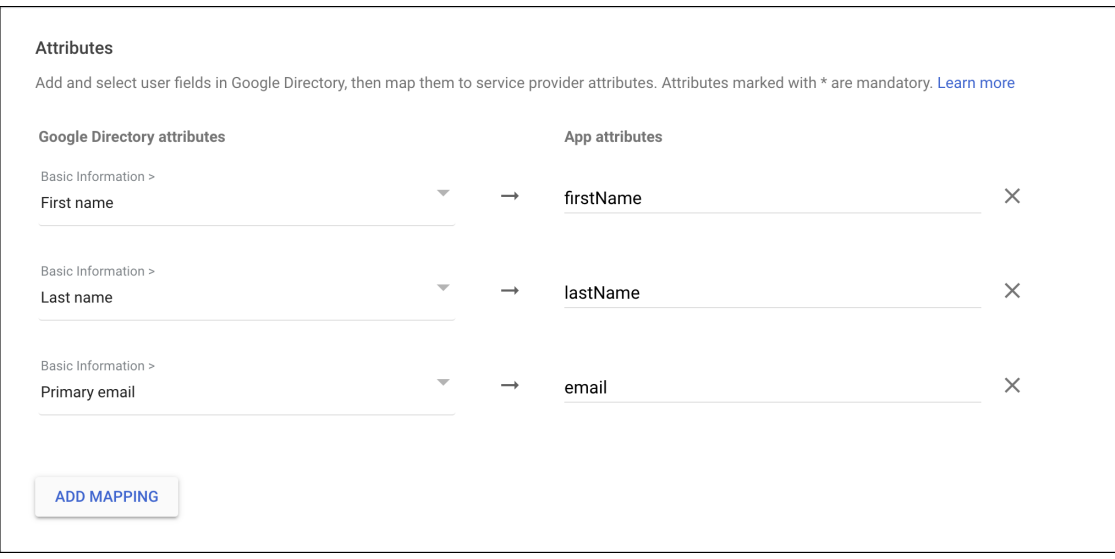

- n) 마침을 클릭합니다.
- 단계 **3** 보안 클라우드 제어로 돌아가서 **Next(**다음**)**를 클릭합니다. 사용자는 3단계: IdP에서 보안 클라우드로 SAML 메타데 이터 제공, 24 페이지에 있어야 합니다.
	- a) **XML file upload(XML** 파일 업로드**)** 옵션을 선택합니다.
	- b) Google에서 이전에 다운로드한 SAML 메타데이터 파일을 업로드합니다.
	- c) **Next(**다음**)**를 클릭하여 테스트 페이지로 이동합니다.

다음으로 4단계: SAML 통합 테스트, 25 페이지 및 5단계: 통합 활성화, 26 페이지의 지침에 따라 통 합을 테스트하고 활성화합니다.

### **Okta**와 **Security Cloud Sign On** 통합

이 가이드에서는 Okta SAML 애플리케이션을 Security Cloud Control과 통합하는 방법을 설명합니다.

시작하기 전에

시작하기 전에 ID 제공자 통합 가이드, 19 페이지의 내용을 읽고 전체 프로세스를 파악하십시오. 이 지침은 Okta SAML 통합 관련 세부 사항, 그중에서도 2단계: ID 제공자에 보안 클라우드 SAML 메타 데이터 제공, 23 페이지 및 3단계: IdP에서 보안 클라우드로 SAML 메타데이터 제공, 24 페이지를 사 용하여 해당 가이드를 보완합니다.

단계 **1** Okta와 통합할 엔터프라이즈로 보안 [클라우드](https://control.security.cisco.com/) 제어에 로그인합니다.

a) 1단계: 초기 설정, 22 페이지의 설명에 따라 새 ID 제공자를 생성하고 Duo MFA의 옵트아웃 여부를 결정합니다.

- b) 2단계: ID 제공자에 보안 클라우드 SAML 메타데이터 제공, 23 페이지에서 공용 인증서를 다운로드하고, 다음 단계에서 사용할 엔터티 **ID** 및 **SSO(Single Sign-On)** 서비스 **URL**의 값을 복사합니다.
- 단계 **2** 새 브라우저 탭에서 Okta 조직에 관리자로 로그인합니다. 곧 돌아올 것이므로 Security Cloud Control(보안 클라우드 제어) 탭을 열어 둡니다.
	- a) **Applications(**애플리케이션**)** 메뉴에서 **Applications(**애플리케이션**)**를 선택합니다.
	- b) **Create App Integration(**앱 통합 생성**)**을 클릭합니다.
	- c) **SAML 2.0**을 선택하고 **Next(**다음**)**를 클릭합니다.
	- d) **General Settings(**일반 설정**)** 탭에서 통합의 이름(예: **Security Cloud Sign On**)을 입력하고 선택적으로 로고를 업로드합니다.
	- e) **Next(**다음**)**를 클릭하여 **Configure SAML(SAML** 구성**)** 화면으로 이동합니다.
	- f) **Single Sign-On URL** 필드에 Security Cloud Control에서 제공하는 **Single Sign-On** 서비스 **URL**을 입력합니다.
	- g) Security Cloud Control에서 제공한 **Entity ID(**엔터티 **ID)**를 **Audience URI(**대상 **URI)** 필드에 입력합니다.
	- h) **Name ID format(**이름 **ID** 형식**)**에 대해 **Unspecified(**지정되지 않음**)** 또는 **EmailAddress**를 선택합니다.
	- i) **Application username(**애플리케이션 사용자 이름**)**에 대해 **Okta** 사용자 이름을 선택합니다.
	- j) **Attribute Descriptions(**속성 설명**)(**선택 사항**)** 섹션에서 다음 이름 SAML 속성 매핑을 Okta 사용자 프로파일 값에 추가합니다.

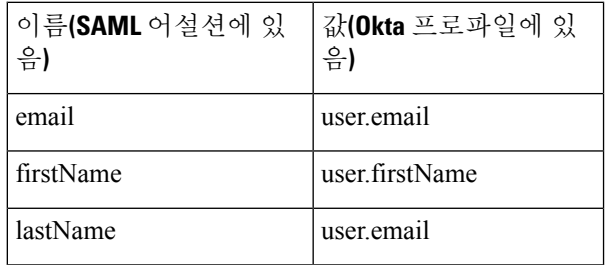

- k) **Show Advanced Settings(**고급 설정 표시**)**를 클릭합니다.
- l) **Next(**다음**)**를 클릭합니다.
- m) **Signature Certificate(**서명 인증서**)**의 경우 **Browse files...(**파일 찾아보기**...)**를 클릭하고 Security Cloud Control 에서 이전에 다운로드한 공개 서명 인증서를 업로드합니다.
	- 참고 응답 및 어설션은 RSA-SHA256 알고리즘으로 서명되어야 합니다.
- n) **Sign On(**로그인**)** → **Settings(**설정**)** → **Sign on method(**로그인 방법**)**에서 **Show details(**세부 정보 표시**)**를 클릭 합니다.
- o) **Next(**다음**)**를 클릭하고 Okta에 피드백을 제공한 다음 **Finish(**완료**)**를 클릭합니다.
- p) **Sign on URL(**로그인 **URL)** 및 **Issuer(**발급자**)**의 값을 복사하고 서명 인증서를 다운로드하여 Security Cloud Control에 제공합니다.
- 단계 **3** 보안 클라우드 제어로 돌아가서 **Next(**다음**)**를 클릭합니다. 사용자는 3단계: IdP에서 보안 클라우드로 SAML 메타데 이터 제공, 24 페이지에 있어야 합니다.
	- a) **Manual Configuration(**수동 구성**)** 옵션을 선택합니다.
	- b) **SSO(Single Sign-On)** 서비스 **URL(**어설션 소비자 서비스 **URL)** 필드에 Okta에서 제공한 로그인 **URL** 값을 입력 합니다.
	- c) **Entity ID (Audience URI)(**엔터티 **ID(**대상 **URI))** 필드에 Okta에서 제공한 **Issuer(**발급자**)** 값을 입력합니다.

d) Okta에서 제공하는 서명 인증서를 업로드합니다.

```
다음에 수행할 작업
```
다음으로 4단계: SAML 통합 테스트, 25 페이지 및 5단계: 통합 활성화, 26 페이지의 지침에 따라 통 합을 테스트하고 활성화합니다.

#### **Ping Identity**와 **Security Cloud Sign On** 통합

이 가이드에서는 Google ID SAML 애플리케이션을 Security Cloud Sign On과 통합하는 방법을 설명합 니다.

시작하기 전에

시작하기 전에 ID 제공자 통합 가이드, 19 페이지의 내용을 읽고 전체 프로세스를 파악하십시오. 이 지침은 Google Identity 통합 관련 세부 사항, 그중에서도 2단계: ID 제공자에 보안 클라우드 SAML 메 타데이터 제공, 23 페이지 및 3단계: IdP에서 보안 클라우드로 SAML 메타데이터 제공, 24 페이지를 사용하여 해당 가이드를 보완합니다.

- 단계 **1** Google과 통합할 엔터프라이즈로 보안 [클라우드](https://control.security.cisco.com/) 제어에 로그인합니다.
	- a) 1단계: 초기 설정, 22 페이지의 설명에 따라 새 ID 제공자를 생성하고 Duo MFA의 옵트아웃 여부를 결정합니다.
	- b) 2단계: ID 제공자에 보안 클라우드 SAML 메타데이터 제공, 23 페이지에서 나중에 사용할 수 있도록 **Security Cloud Sign On SAML** 메타데이터 파일을 다운로드합니다.
- 단계 **2** 새 브라우저 탭에서 [Ping](https://admin.pingone.com/) 관리 콘솔에 로그인합니다. Security Cloud Control 브라우저 탭을 열어 둡니다.
	- a) **Connections(**연결**)** > **Applications(**애플리케이션**)**로 이동합니다.
	- b) **+** 버튼을 클릭하여 **Add Application(**애플리케이션 추가**)** 대화 상자를 엽니다.
	- c) **Application Name(**애플리케이션 이름**)** 필드에 **Secure Cloud Sign On** 또는 다른 이름을 입력합니다.
	- d) 선택 사항으로 설명을 추가하고 아이콘을 업로드합니다.
	- e) **Application Type(**애플리케이션 유형**)**에 대해 **SAML** 애플리케이션을 선택한 다음 **Configure(**구성**)**를 클릭합 니다.
	- f) **SAML Configuration(SAML** 구성**)** 대화 상자에서 **Import Metadata(**메타데이터 가져오기**)** 옵션을 선택하고 **Select a file(**파일 선택**)**을 클릭합니다.
	- g) Security Cloud Control에서 다운로드한 **Security Cloud Sign On SAML** 메타데이터 파일을 찾습니다.

**Add Application SAML Configuration Provide Application Metadata** • Import Metadata • Import From URL • Manually Enter cisco-security-cloud-saml-metadata (3).xml ACS URLs \* https://security.cisco.com/sso/saml2/0oa1sc3asja... + Add Entity ID \*

https://www.okta.com/saml2/service-provider/spn...

- h) **Save(**저장**)**를 클릭합니다.
- i) **Configuration(**구성**)** 탭을 클릭합니다.
- j) **Download Metadata(**메타데이터 다운로드**)**를 클릭하여 Security Cloud Control에 제공할 SAML 메타데이터 파 일을 다운로드합니다.
- k) **Attribute Mappings(**속성 매핑**)** 탭을 클릭합니다.
- l) 편집(연필) 아이콘을 클릭합니다.
- m) 필수 **saml\_subject** 속성의 경우 **Email Address(**이메일 주소**)**를 선택합니다.
- n) **+Add(**추가**)**를클릭하고다음SAML속성매핑을PingOne사용자ID속성에추가하여각매핑에대해**Required(**필 수**)** 옵션을 활성화합니다.

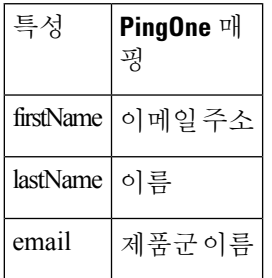

Attribute Mapping(속성 매핑) 패널은 다음과 같이 표시됩니다.

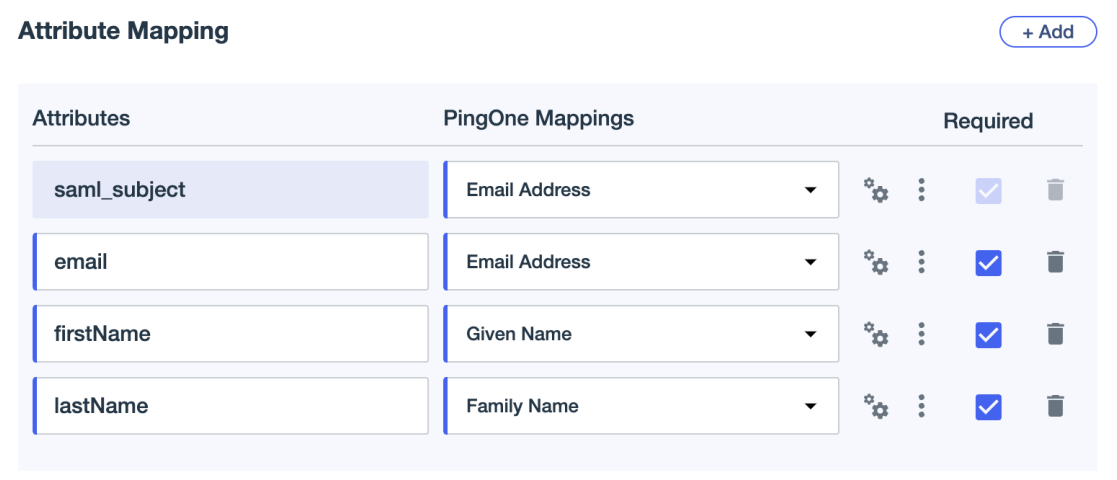

- o) **Save(**저장**)**를 클릭하여 매핑을 저장합니다.
- 단계 **3** 보안 클라우드 제어로 돌아가서 **Next(**다음**)**를 클릭합니다. 사용자는 3단계: IdP에서 보안 클라우드로 SAML 메타데 이터 제공, 24 페이지에 있어야 합니다.
	- a) **XML file upload(XML** 파일 업로드**)** 옵션을 선택합니다.
	- b) Ping에서 이전에 다운로드한 SAML 메타데이터 파일을 업로드합니다.
	- c) **Next(**다음**)**를 클릭하여 테스트 페이지로 이동합니다.

다음에 수행할 작업

다음으로 4단계: SAML 통합 테스트, 25 페이지 및 5단계: 통합 활성화, 26 페이지의 지침에 따라 통 합을 테스트하고 활성화합니다.

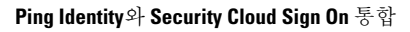

I

번역에 관하여

Cisco는 일부 지역에서 본 콘텐츠의 현지 언어 번역을 제공할 수 있습니다. 이러한 번역은 정보 제 공의 목적으로만 제공되며, 불일치가 있는 경우 본 콘텐츠의 영어 버전이 우선합니다.